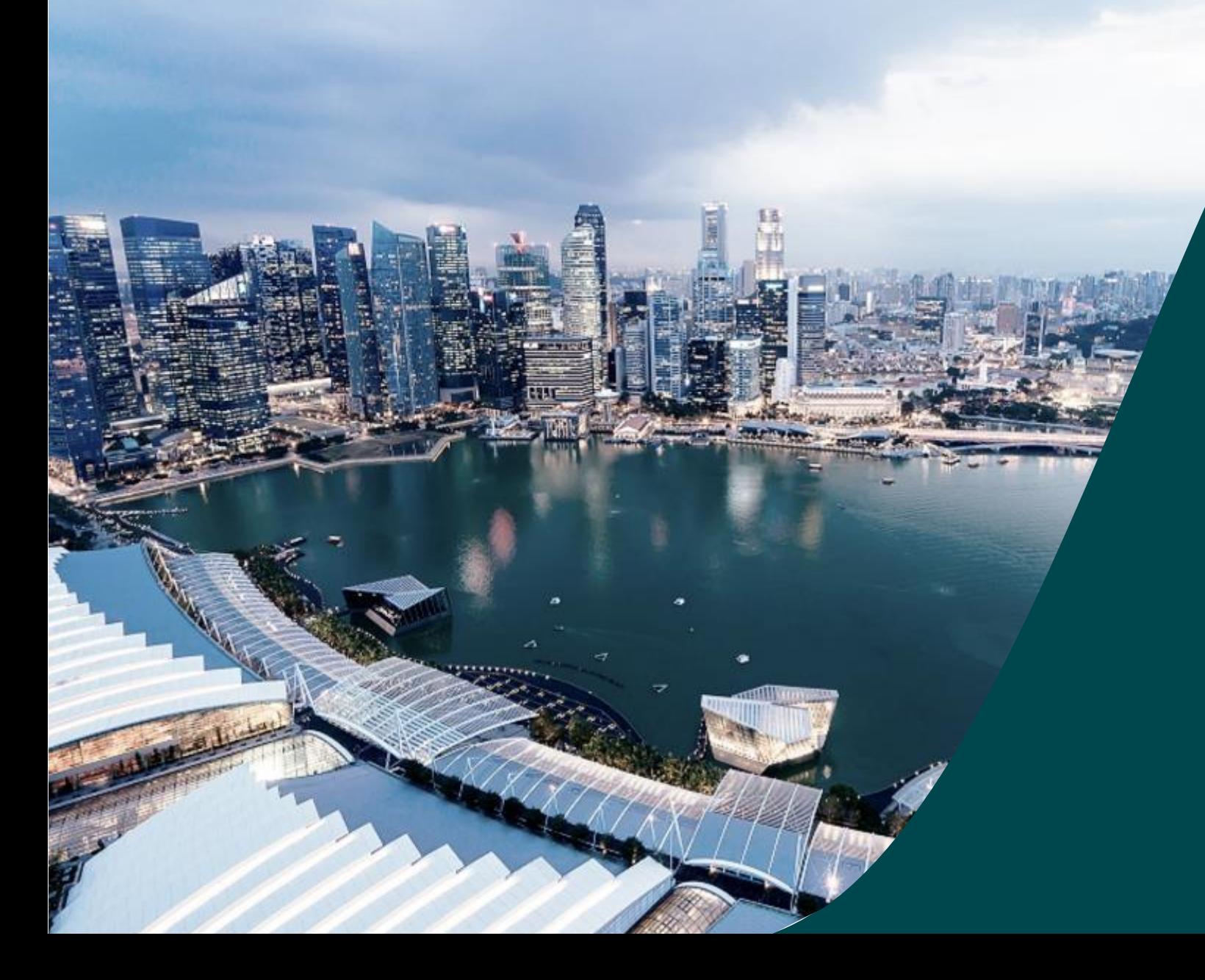

**Training Guide for Data Admin – Progress Reports**

IGMS

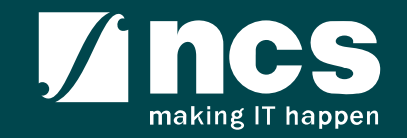

## Learning Objectives

#### In this session, you will learn :

#### • **Overview of IGMS**

In this module you will learn what is IGMS and common terms

#### • **Registration and Login**

In this module you will learn how to register as a Data Admin, how to login and what menus are available.

#### • **Progress Report Submission**

In this module you will learn how to fill up progress reports on behalf of the Lead PI

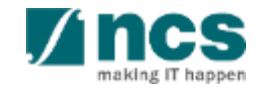

#### Overview of IGMS

#### **1. Overview of IGMS**

- 2. Registration & User Profile module
	- Register as a Data Admin in IGMS
	- Logging in as a Data Admin
	- Links and Menus for Data Admin
- 3. Progress Reports module
	- Pre-requisites to accessing a Progress Report
	- Accessing a Progress Report
	- Filling up the Progress Report form

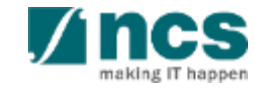

#### Overview of IGMS System

The IGMS system is designated for researchers and grant managers who are involved in NRF, MOH, MOE and A\*STAR grants.

The system allows management of grants from submission of proposal till closure of the project

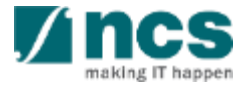

## Definitions, Acronyms and Abbreviations

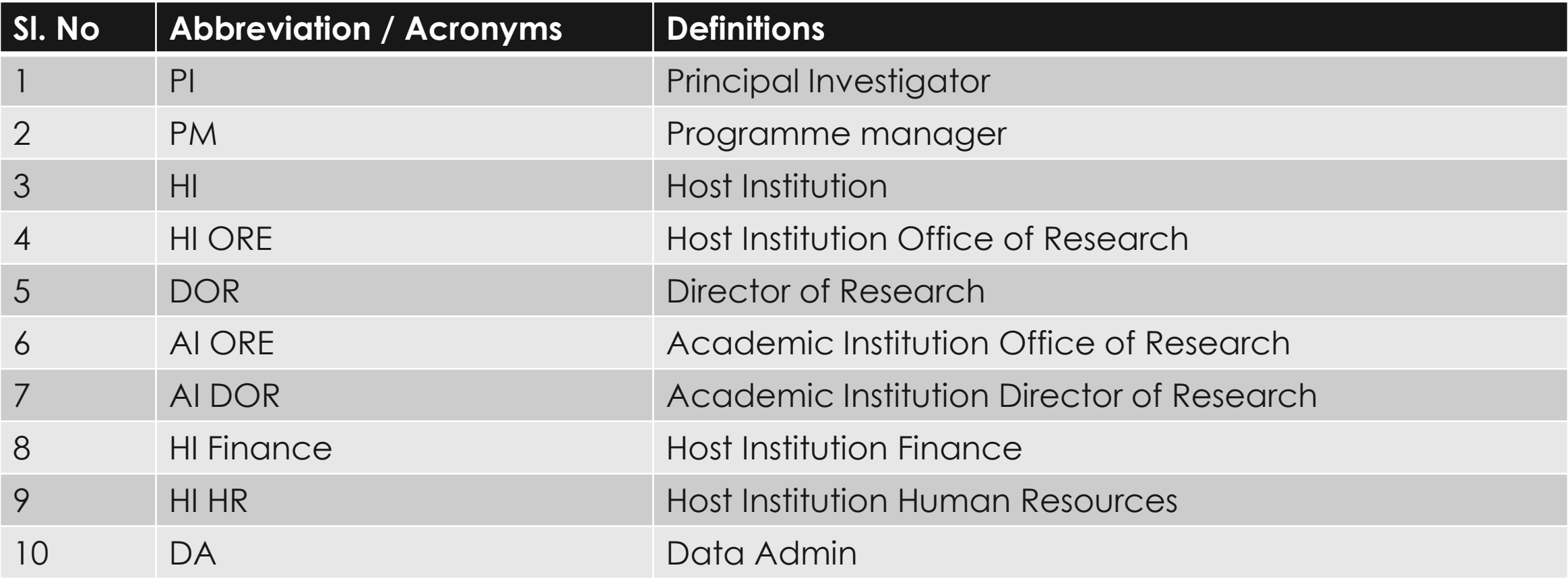

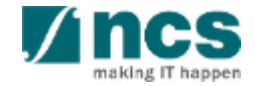

#### **Integrated Grant Management System (IGMS)**

https://researchgrant.gov.sg/

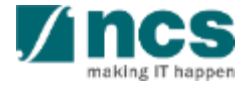

## Registration and Login

- Overview of IGMS
- **2. Registration & User Profile module**
	- Register as a Data Admin in IGMS
	- Logging in as a Data Admin
	- Links and Menus for Data Admin
- 3. Progress Reports module
	- Pre-requisites to accessing a Progress Report
	- Accessing a Progress Report
	- Filling up the Progress Report form

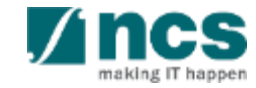

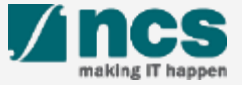

Click on **the "Host Institution Users"** option on the IGMS login page

#### **To Note**

**1**

This Login route is for users who are applying for grant calls or performing transactions on behalf of their company.

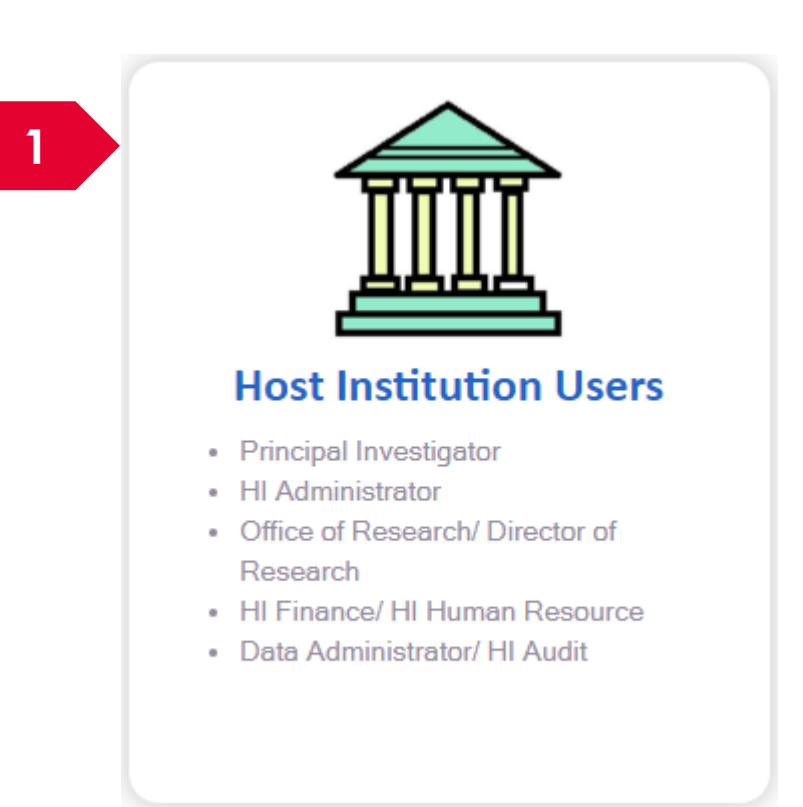

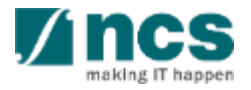

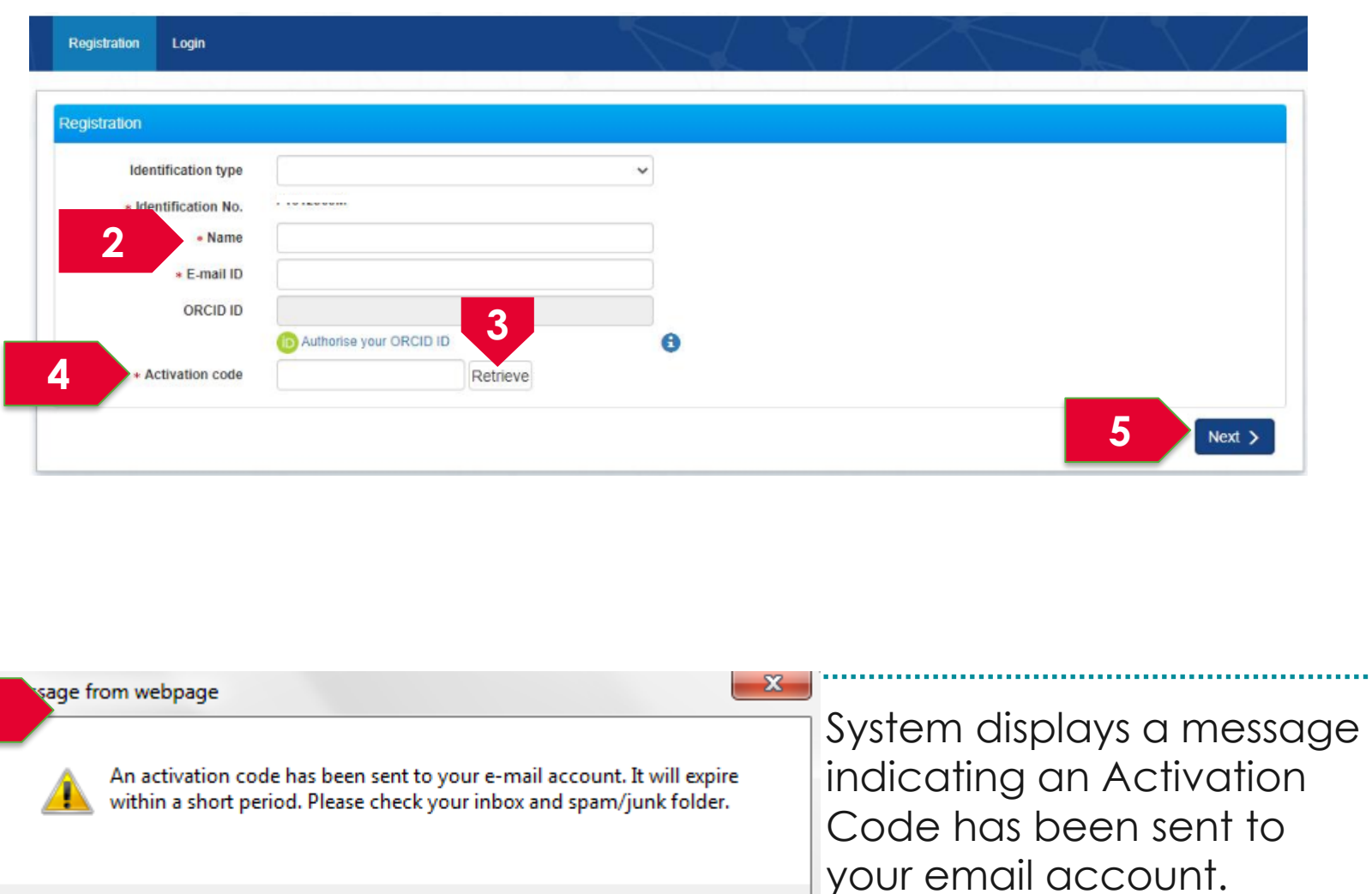

 $OK$ 

**4**

11

Input the Activation Code.

Fill up all the mandatory fields indicated by the Asterix (\*). Identification type and Identification No will be populated by system. **2** Click on **Retrieve** button to generate a new Activation Code. System sends an Activation Code which will be valid for 15 minutes to the email account mentioned at the above. **3**

> Click on Next button to complete the registration.

**5**

. . . . .

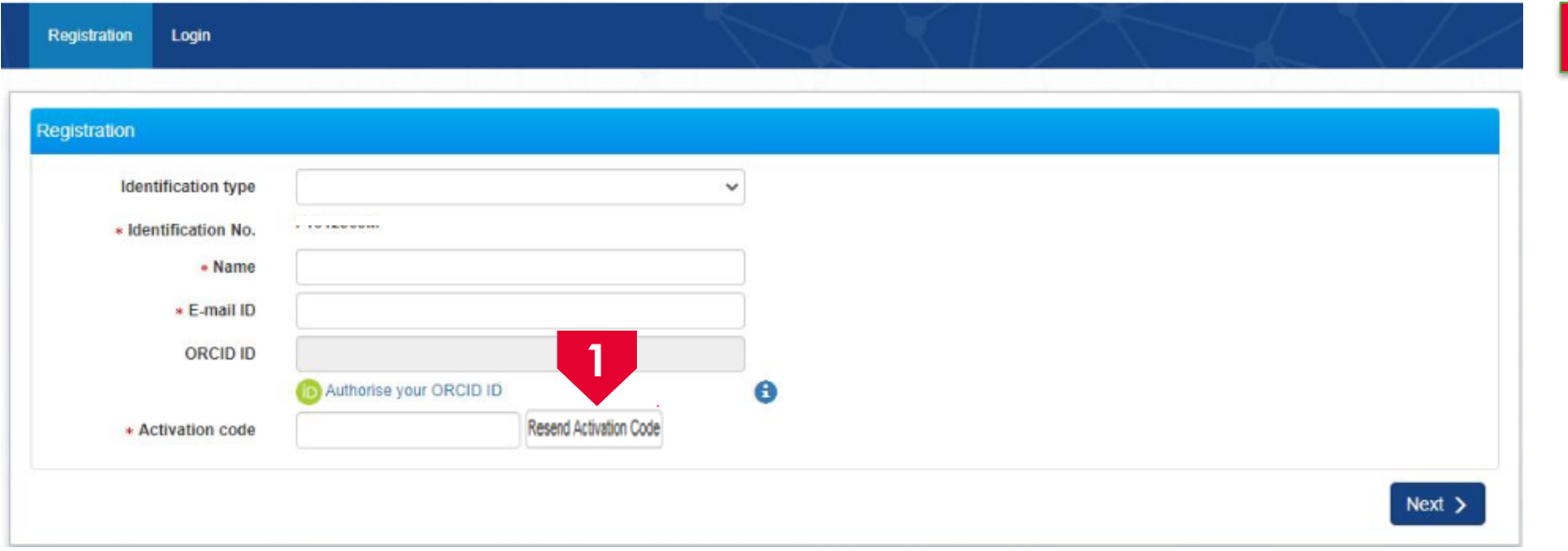

 $\frac{1}{2}$  If user misses the Activation Code, he/she should click Resend Activation Code button to generate a new one. System will send a new code in a new email. 

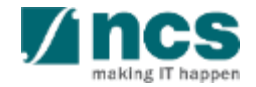

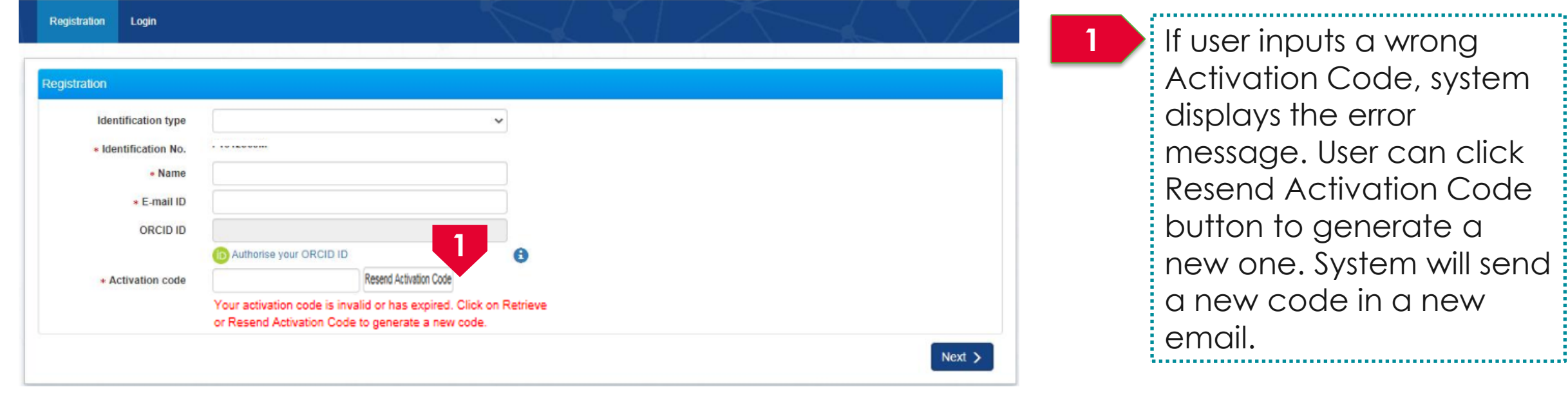

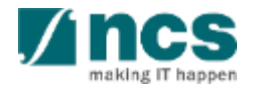

# **Logging in as a Data Admin**

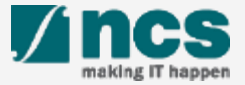

#### Logging in as a Data Admin – 1

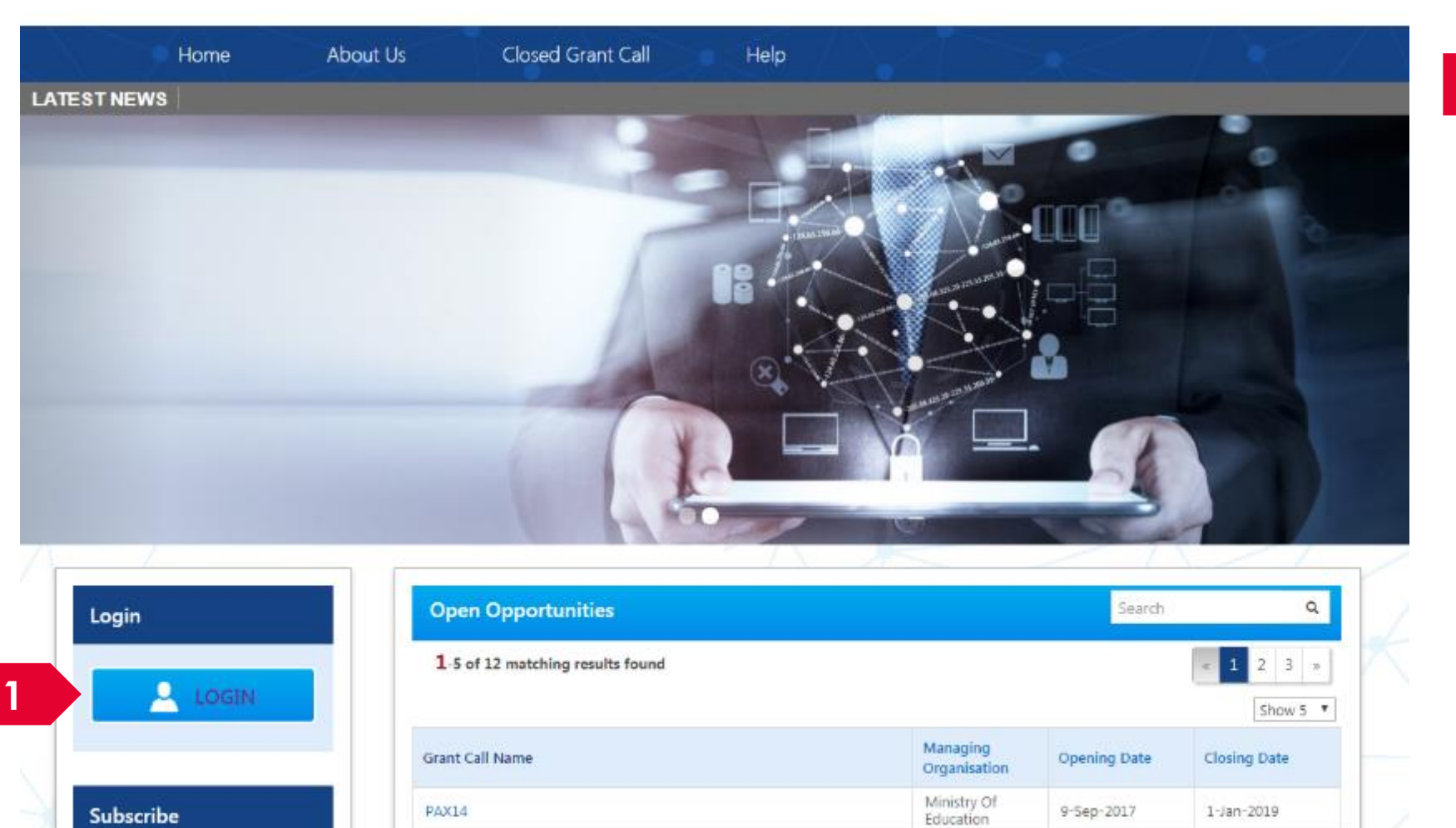

A'STAR Agency

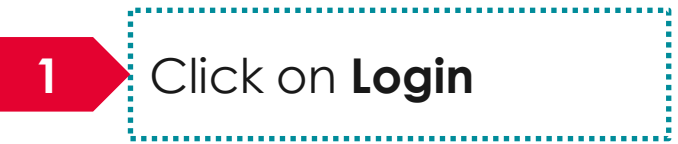

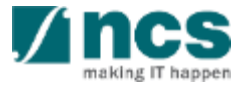

#### Logging in as a Data Admin– 2

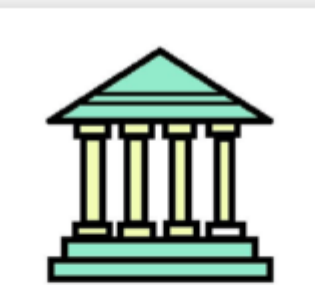

#### **Host Institution Users**

- Principal Investigator
- HI Administrator

- Office of Research/Director of Research
- HI Finance/ HI Human Resource
- · Data Administrator/ HI Audit

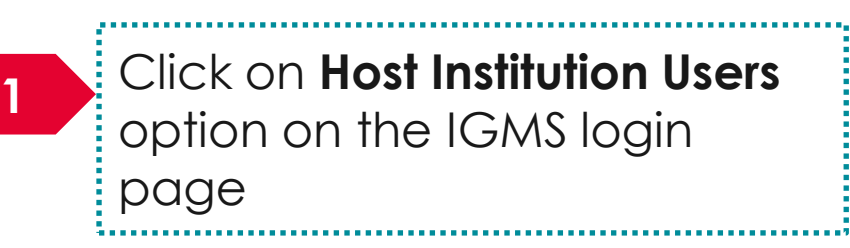

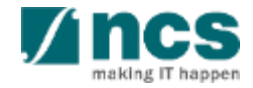

# **Forget & reset password for Singpass login (Host Institution and Individual users)**

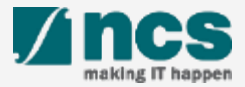

#### Forget and Reset Password for Singpass Login

**Go to www.singpass.gov.sg to reset the password or to retrieve lost password** 

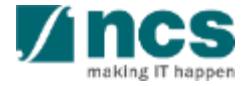

# **Links and Menus for Data Admin**

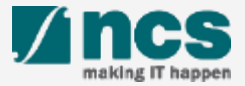

#### Links and Menus for Data Admin

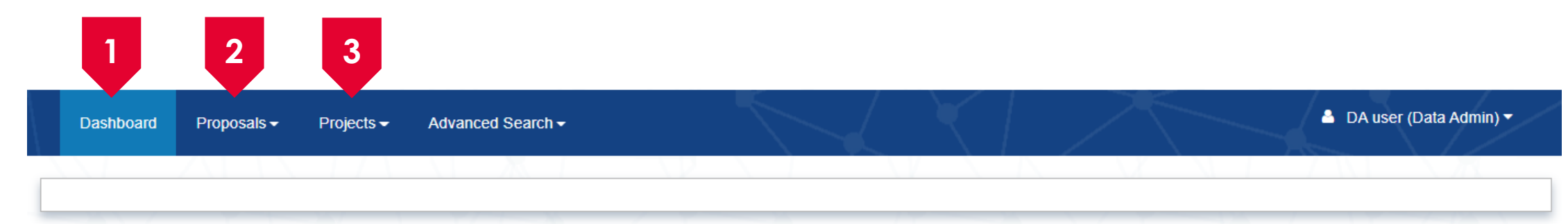

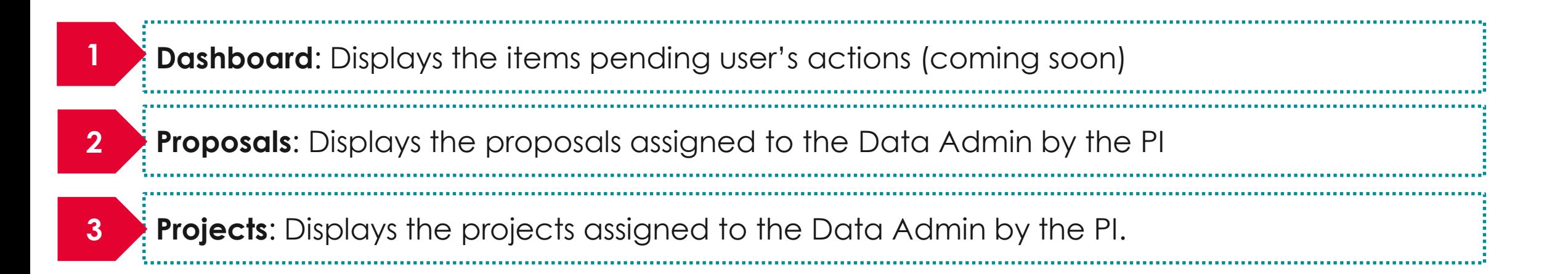

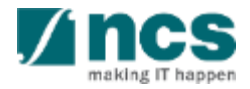

- Overview of IGMS
- 2. Registration & User Profile module
	- Register as a Data Admin in IGMS
	- Logging in as a Data Admin
	- Links and Menus for Data Admin

#### **3. Progress Reports module**

- Pre-requisites to accessing a Progress Report
- Accessing a Progress Report
- Filling up the Progress Report form

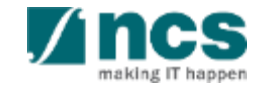

# **Pre-requisites to accessing a Progress Report**

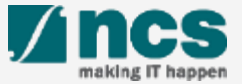

## Pre-requisites to accessing a Progress Report

- The Data Admin must register for a user account in IGMS.
- The HI Admin must assign the Data Admin role to the user account.
- The Data Admin must be assigned by the Lead PI to the Project (refer to the training manual on *Progress Report-Submission (Lead PI)* for details)
- The Data Admin can only access Progress Reports with status of Pending Submission or Pending Resubmission.
- Progress Reports that are Pending Submission will only be shown on this screen, after the system sends the **first reminder** e-mail to the Lead PI.
- For progress reports returned back to PI in Pending Resubmission status, the PI <u>must</u> click on the link for the item in the dashboard before the Data Admin can start to edit the progress report.
- Once a deviation for change in Lead PI or change in HI is approved, the access of the existing Data Admin will be removed.

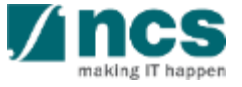

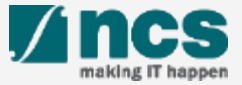

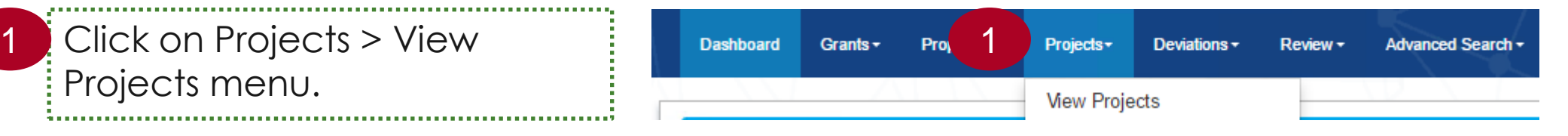

User can search for a project by specifying a Search by criteria from the dropdown list

Projects menu.

2

3

Input the keyword on the blank field and click on the looking glass icon to proceed with the search. Use an asterisk (\*) symbol to perform a wildcard search (e.g. \*837\*).

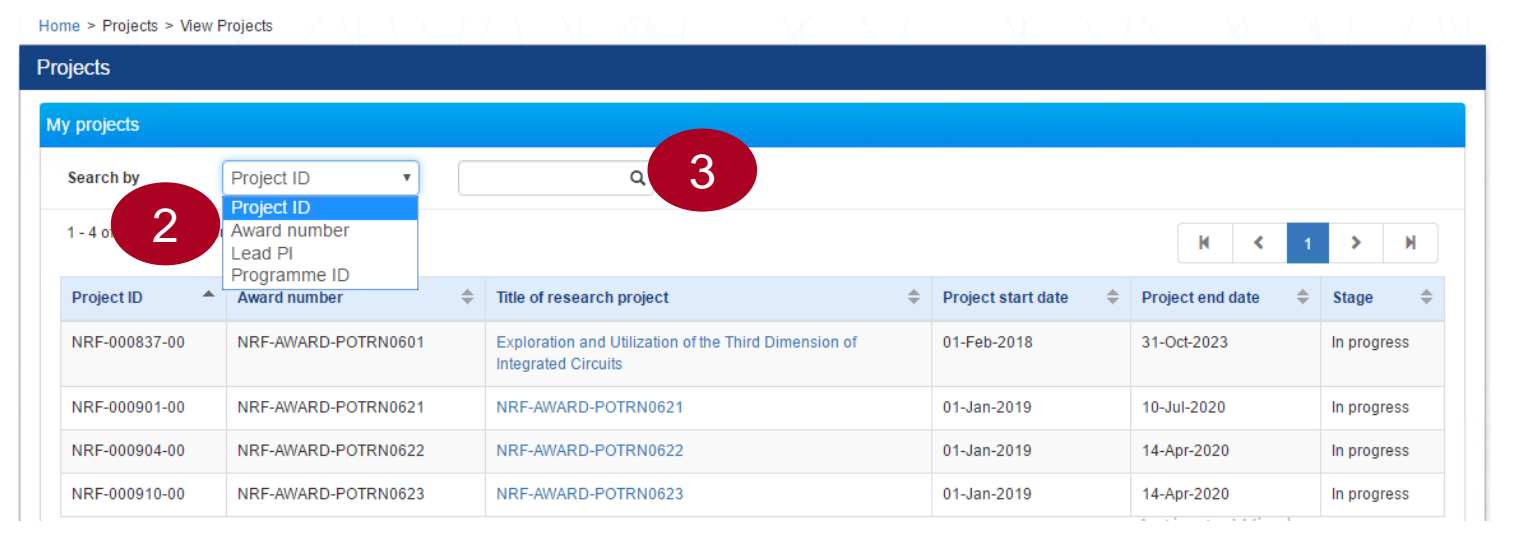

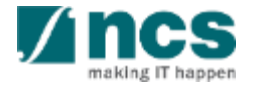

Click on the hyperlink of Title of: research project column for the project you want to open

1

- Click the arrow  $(\vee)$ to display the Progress reports of respective Project/Award. This includes: 2
	- a. Progress report which is due for submission and for which system reminder has been sent
	- b. Progress report which has been submitted Only current active PI and DA can view/edit Progress Report

**3** Click on Progress report ID hyperlink to display detail of progress report

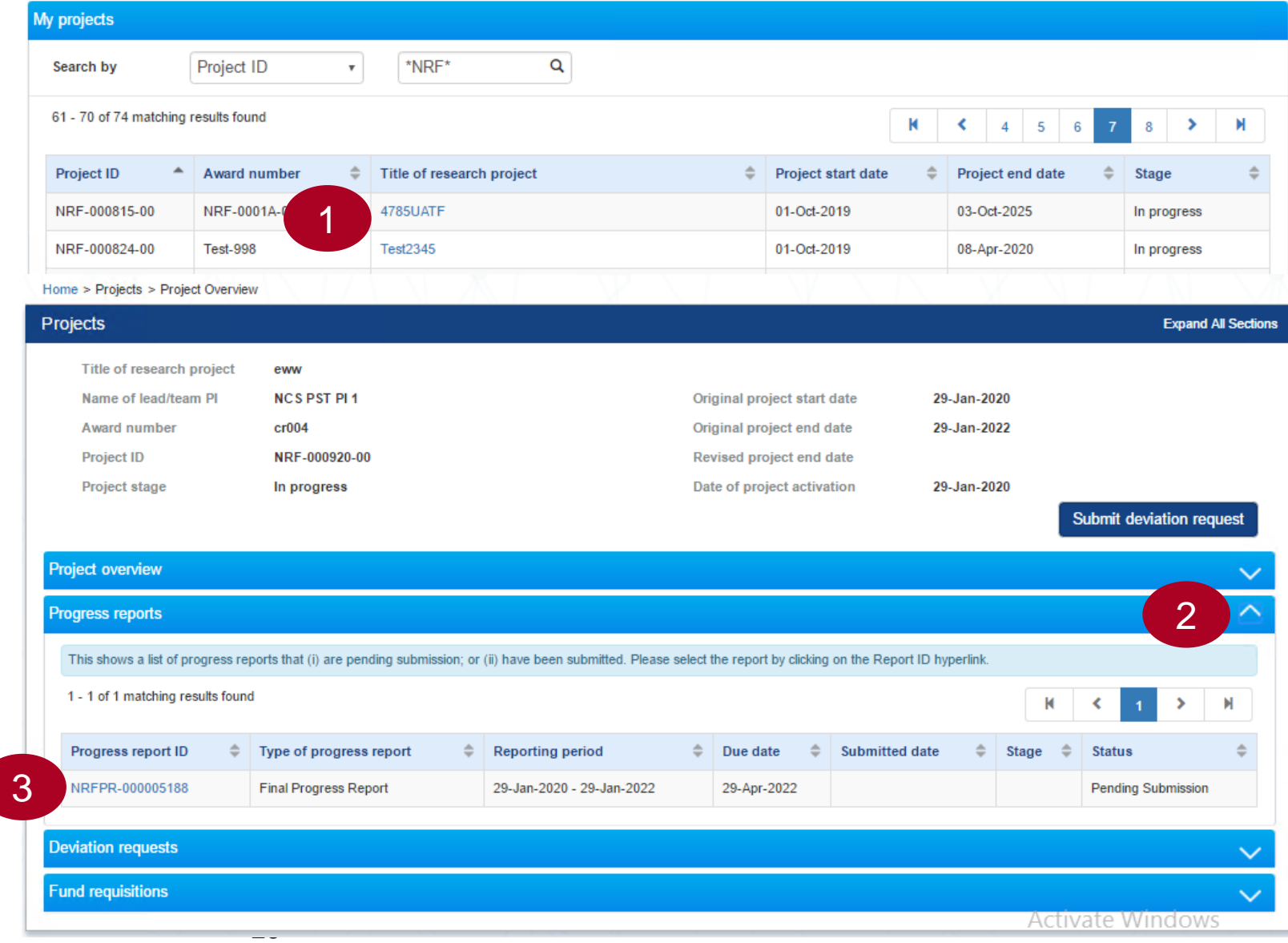

Report ID is the hyperlink to display  $\frac{1}{2}$ detail of progress report 1

#### Type of progress report consists of:

- Annual Progress Report
- Completion Report
- Mid Term Review

2

3

- Quarterly Progress Report
- Final Progress Report

Reporting period, it will show the progress report start date and end idate

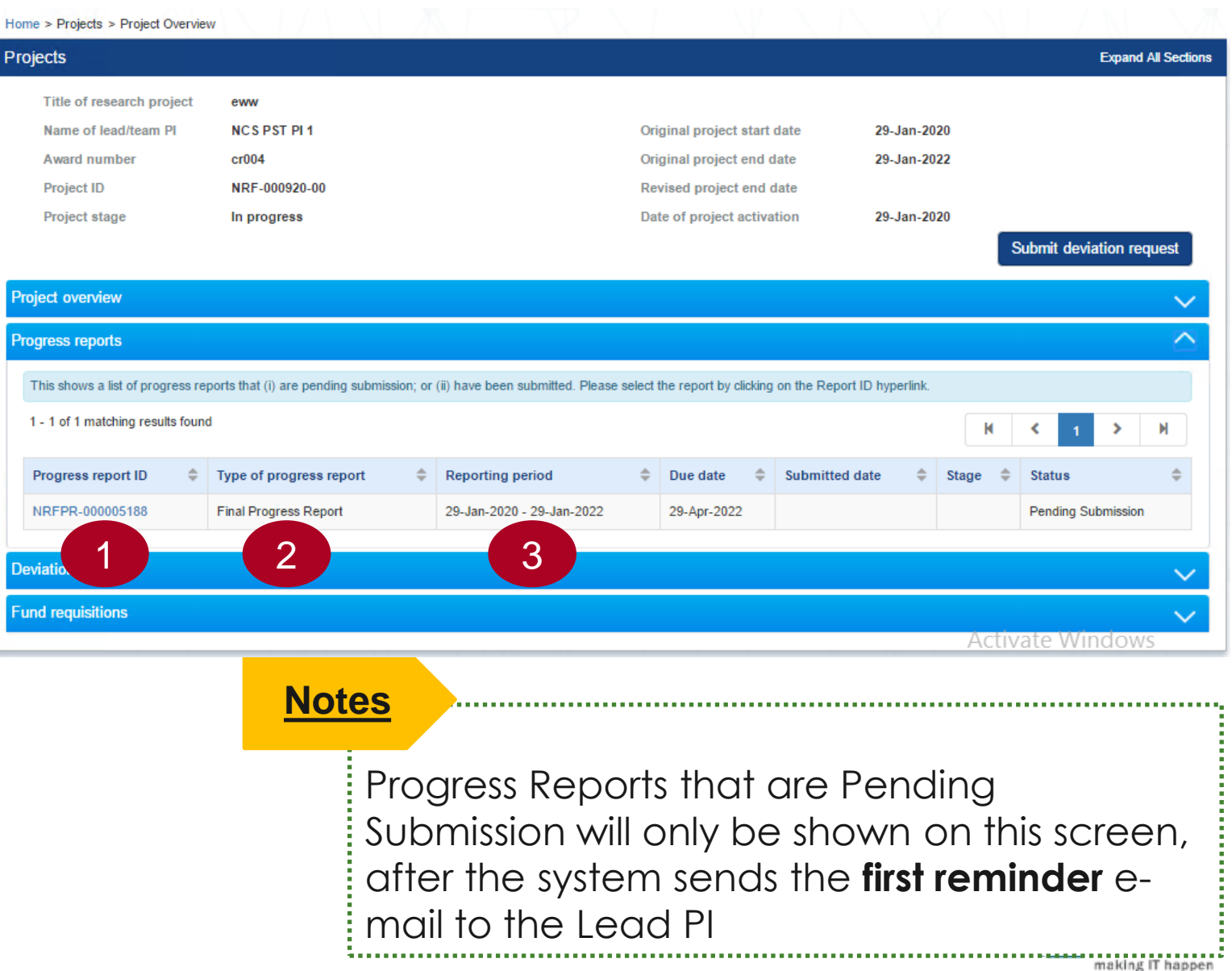

- Due date, it will show the due date  $\overline{4}$ of progress report
- Submitted date, it will show the  $\overline{5}$ date when the report is submitted.

- 4<br>5<br>6 Stage, it will show the stage of that  $6 \overline{6}$ progress report. There are 3 stages :
	- Submission, progress report in submission stage
	- Evaluation, progress report in evaluation stage after PM approval.
	- Closed, progress report has been approved and evaluated.

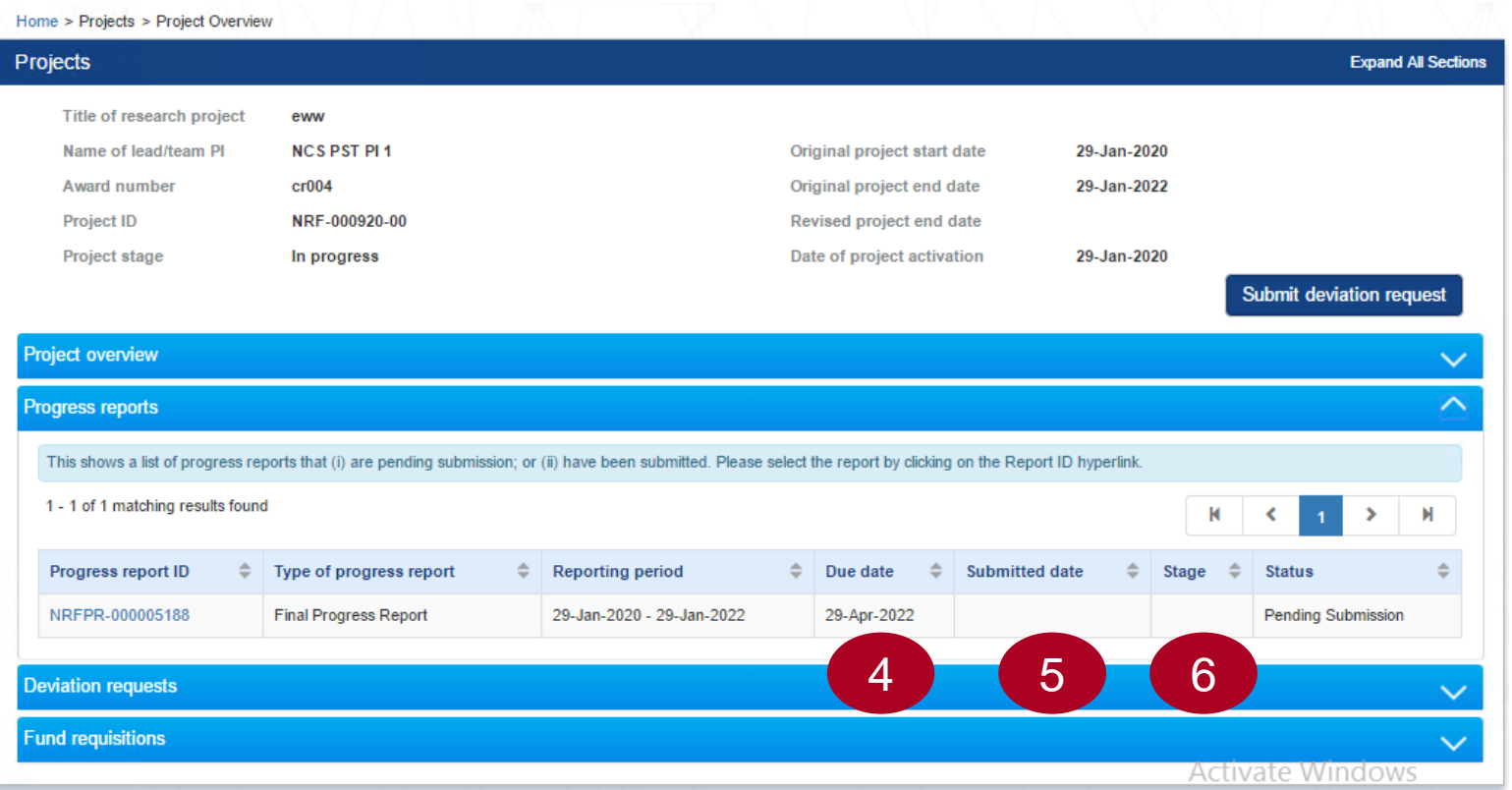

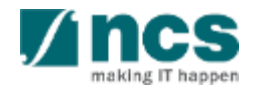

Status, it will show the status of progress report. Statuses are :

7

- Pending Submission, initial status, for Lead PI action.
- Pending Re -submission, Progress report has been returned for Lead PI amendment.
- Pending ORE verification, for ORE action
- Pending DOR endorsement, for DOR Action.
- Submitted to PM, for PM approval.
- Pending Review, PM has approved the Progress Report and now in review process

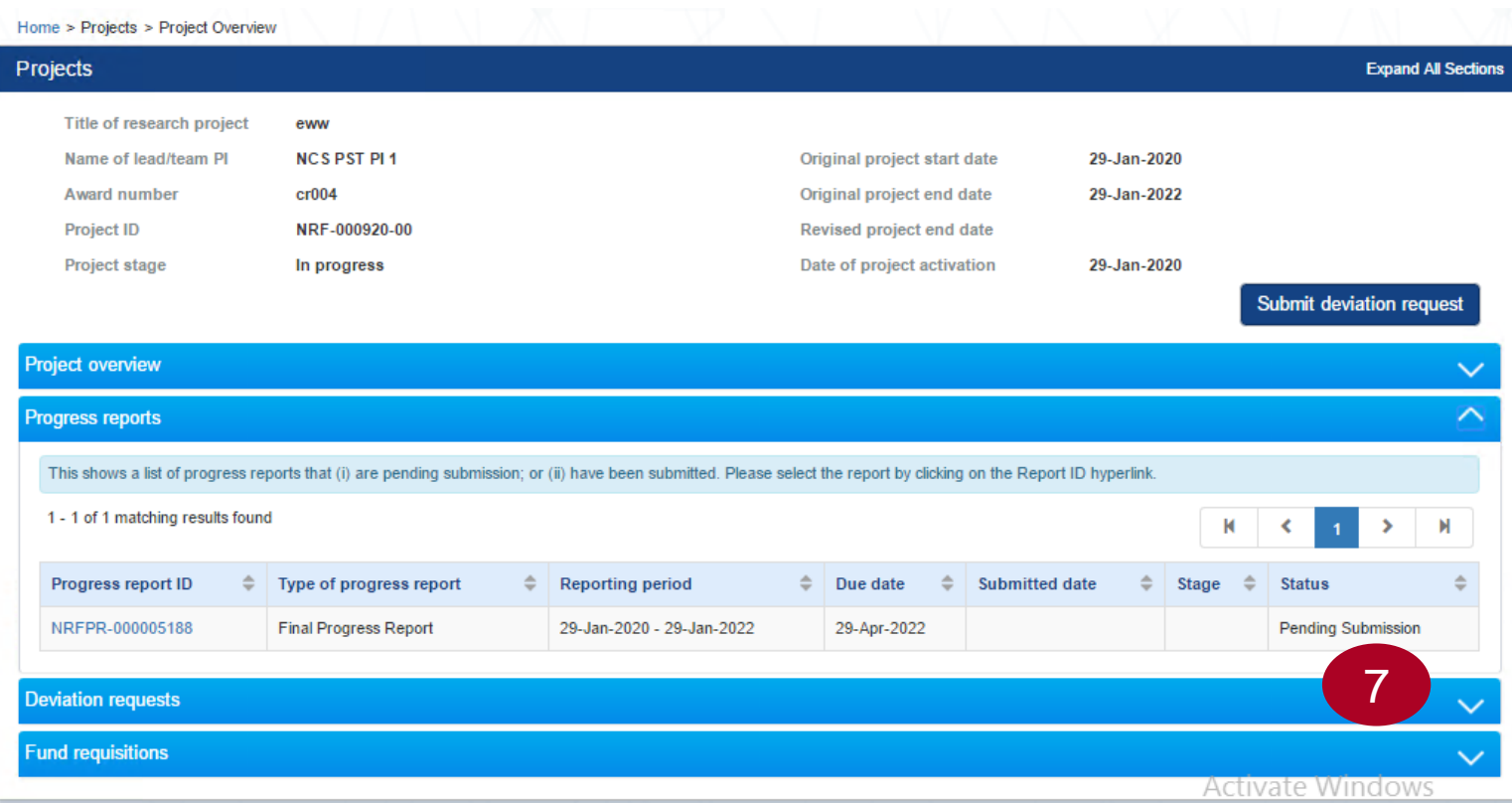

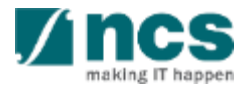

# **Filling up the Progress Report form**

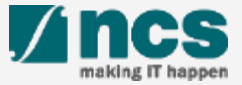

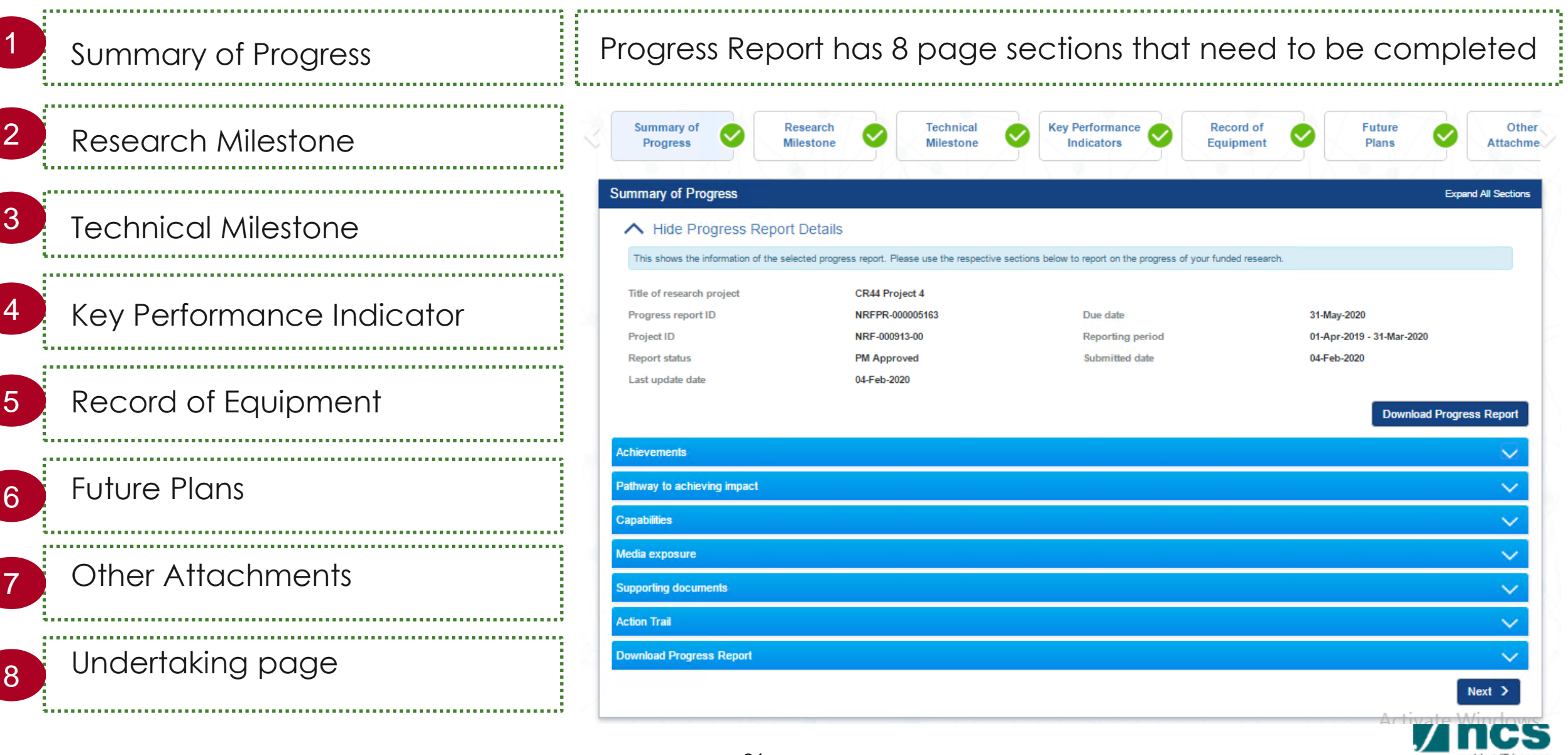

- If PI has not clicked the dashboard item, Data Admin will receive an error message to inform Lead PI to click the workflow link.
- This is required before the DA can edit the progress report.

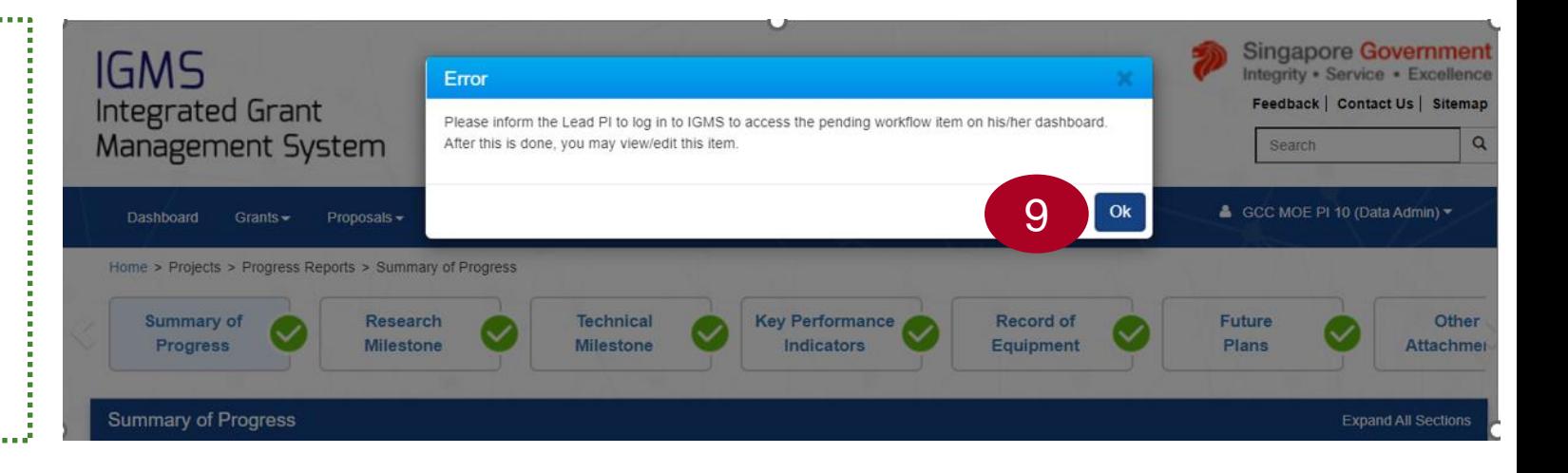

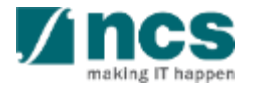

1. The Navigation bar shows the completeness of each section.

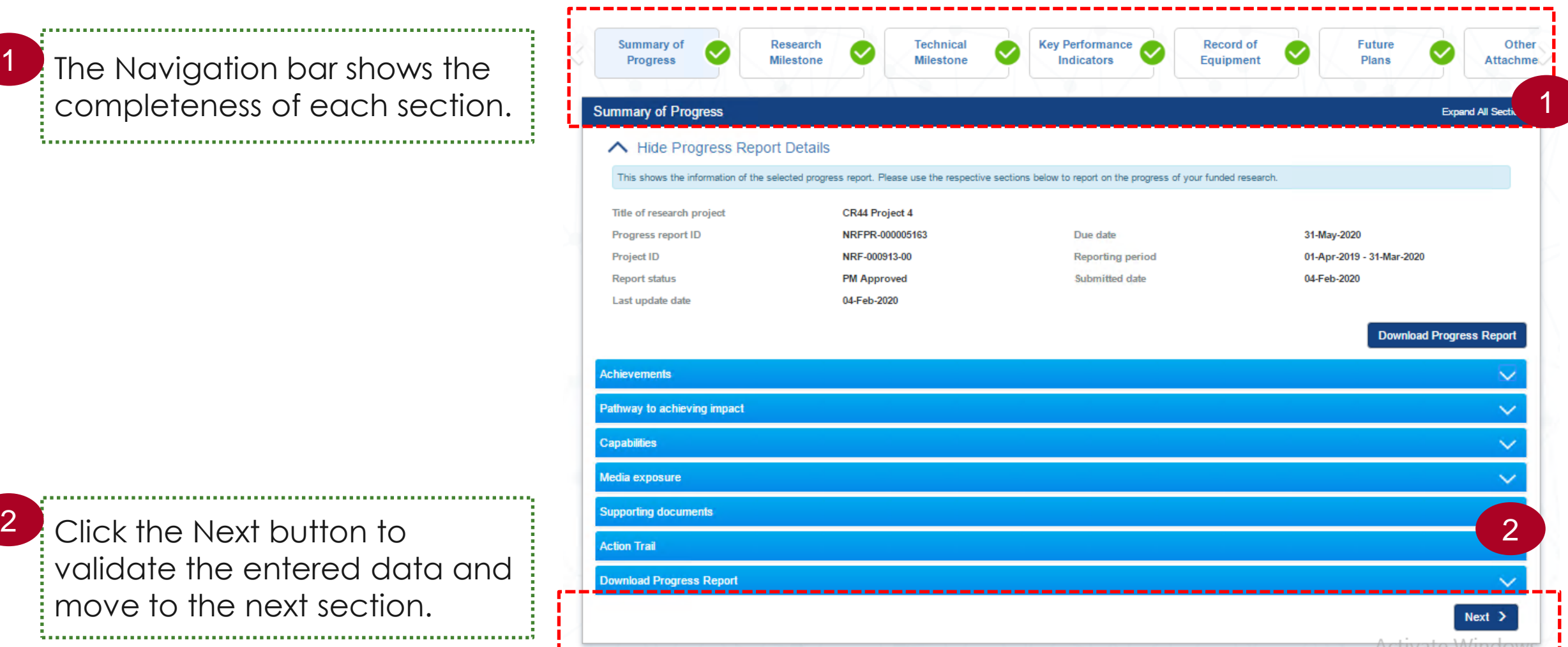

validate the entered data and move to the next section.

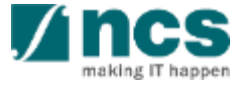

Navigation on each page, will show a page status. If the page is grey, it means the page is new without any record saved or created.

1

3

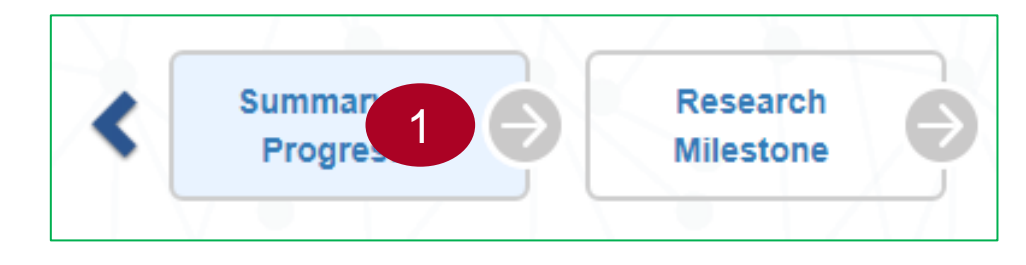

- If the page is orange, the page has some draft data saved but has not been validated by the system. 2
- Research Summa 2 Progre **Milestone**

If the page is green, the page has been completed, and system has validated the data.

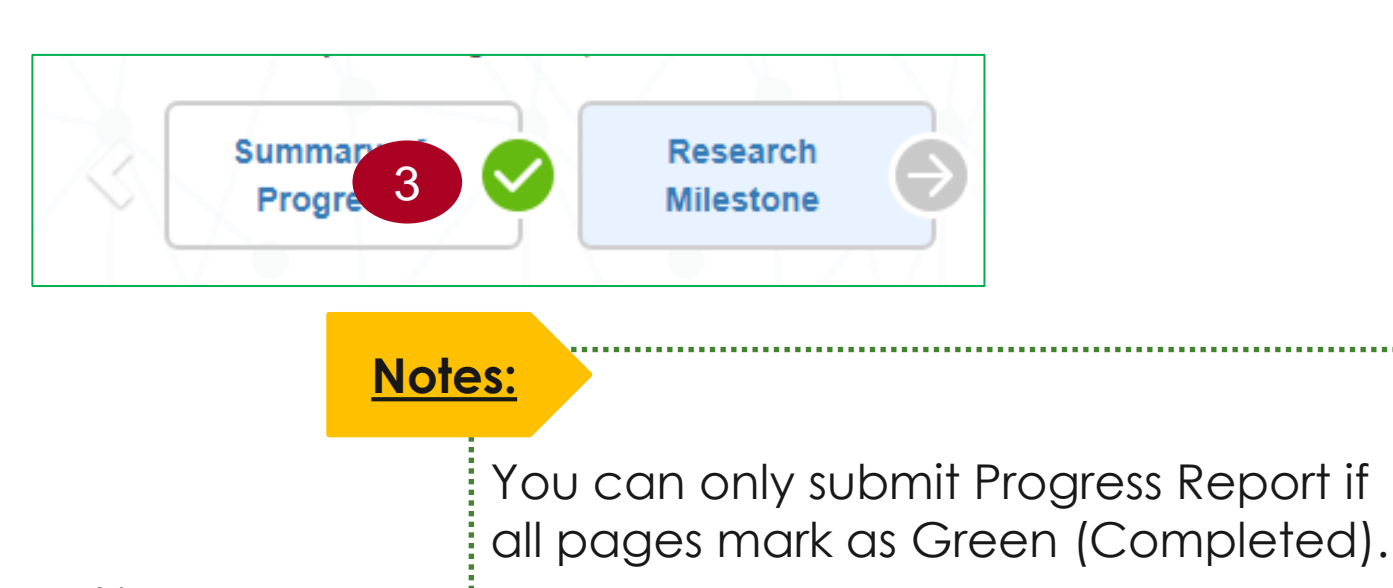

# **Summary of Progress**

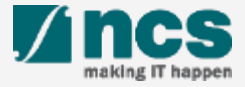

## **Summary of Progress**

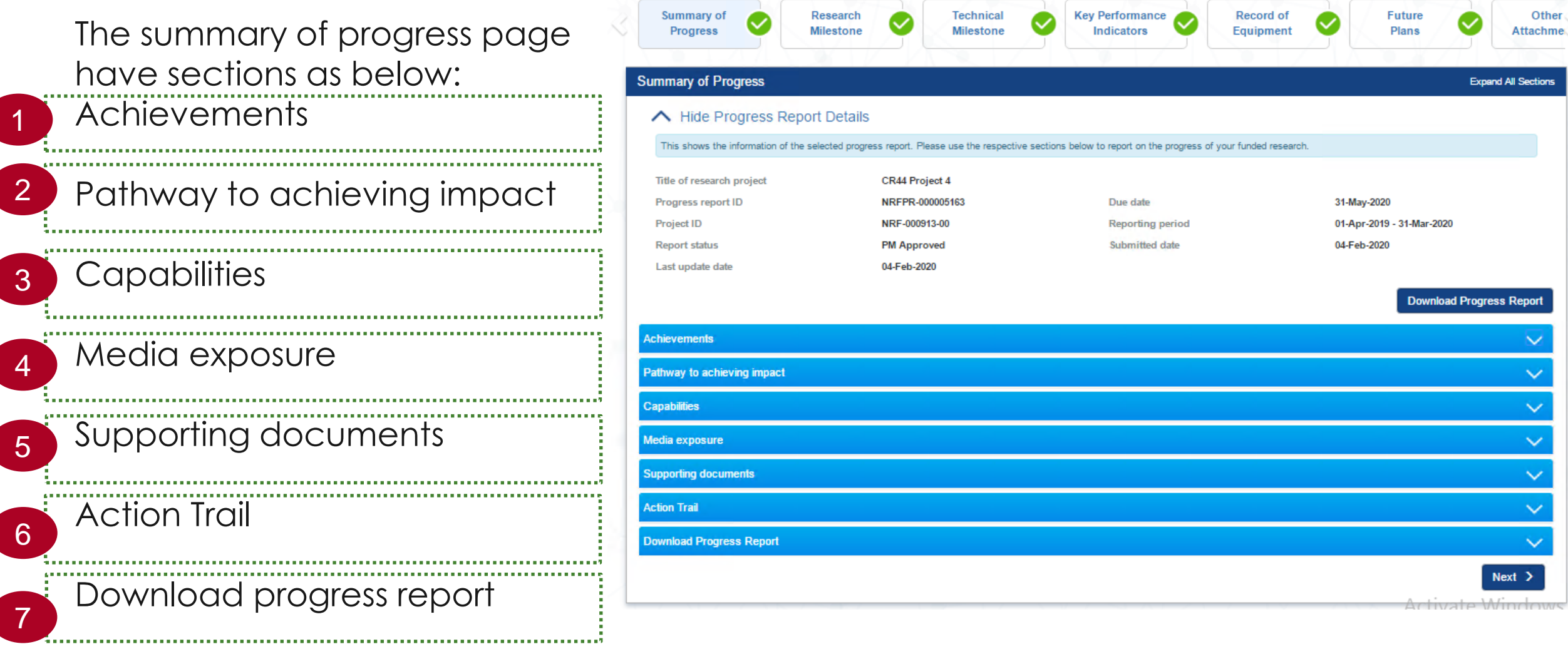

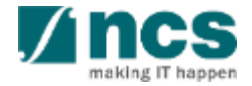

tions

## **Summary of Progress**

There are 4 mandatory fields under Summary of Progress, as follows. Expand each section and key in the details.

- Achievements
- Pathway to Achieving Impact
- **Capabilities**

1

2

3

4

• Media exposure

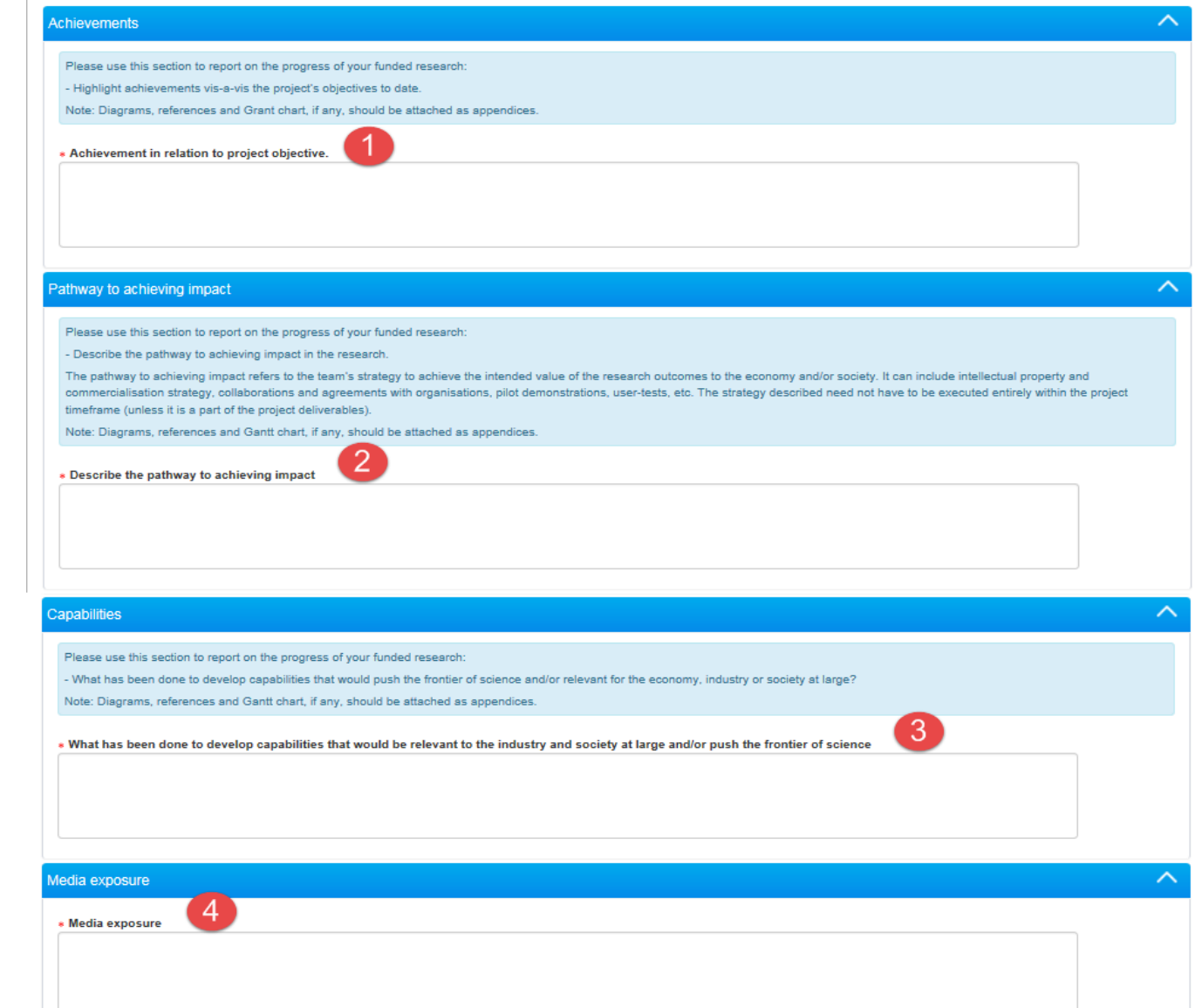
# **Summary of Progress**

1

 $\mathcal{P}$ 

3

In the Supporting documents section, click here to download the template of progress report. This is applicable only if the Managing Agency has provided a specific template for progress report submission format.

To add an attachment, click the 'Add files...' button. Select the file(s) to be attached from the dialog box. File types allowed include: txt, doc, pdf, zip, xls. The maximum size for each file is 4 MB. Maximum combined attachment file size in one Progress Report is 30 MB.

**Achievements** Pathway to achieving impact **inabilities** ledia exposure **Supporting documents** under this section. Please download the template(s) and To add attachment, click the 'Add files...' button. Once completed, click the 'Start upload' button. File types allowable include: txt, doc. **Ø** Cancel upload  $\div$  Add files **1** Start upload **m** Delete Ð any will be displayed irus scan is Please wait and visit this page later File name **Size/Status Actions** Check all

Click the 'Start upload' button.

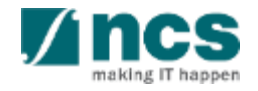

## **Summary of Progress**

4 Click 'Cancel upload' to cancel the upload. This is applicable if the file has not been attached yet.

Click 'Delete' to remove the file.

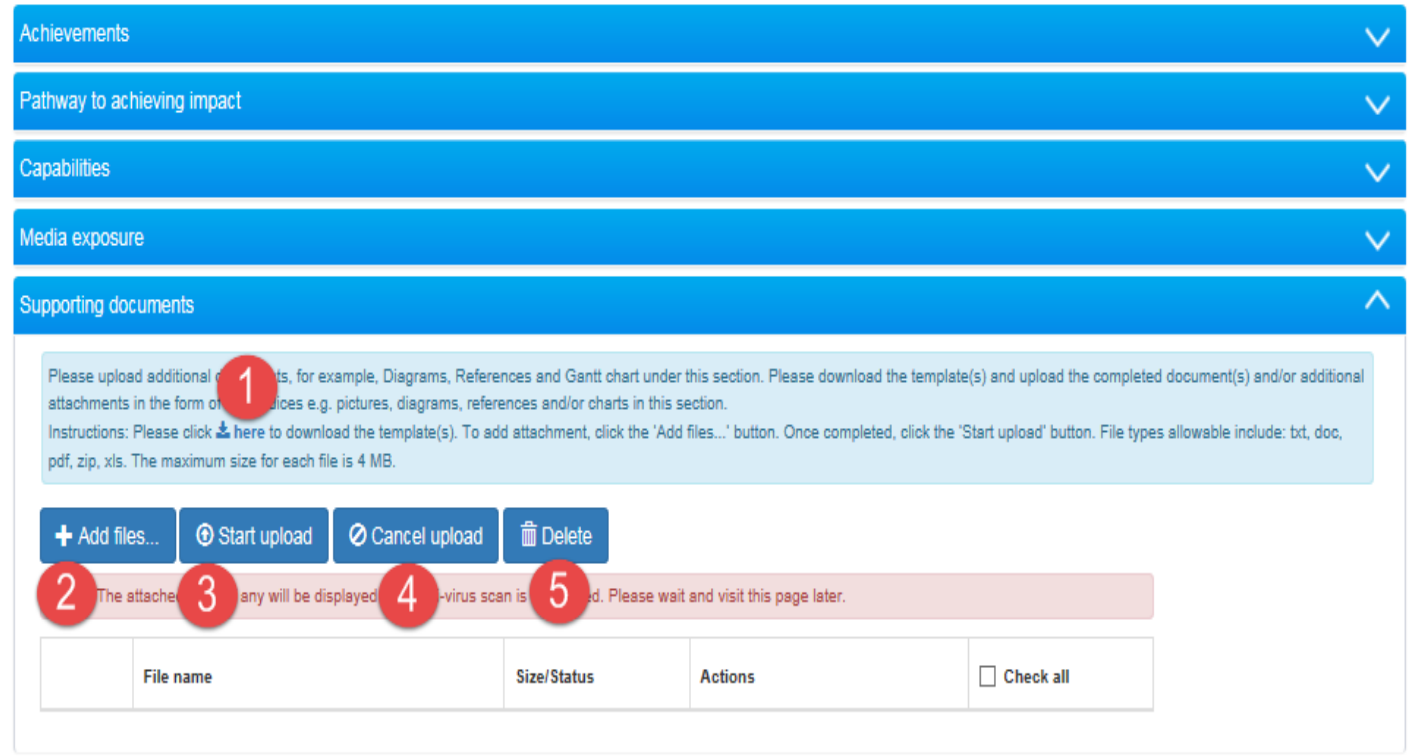

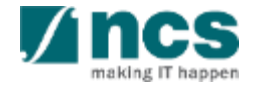

## **Summary of Progress**

Action Trail displays the history of workflow. The Action Trail captures the Date, submitted by (party that took any action) and Comments.

1

2 Click "Next" to move to the **Research Milestone** section.

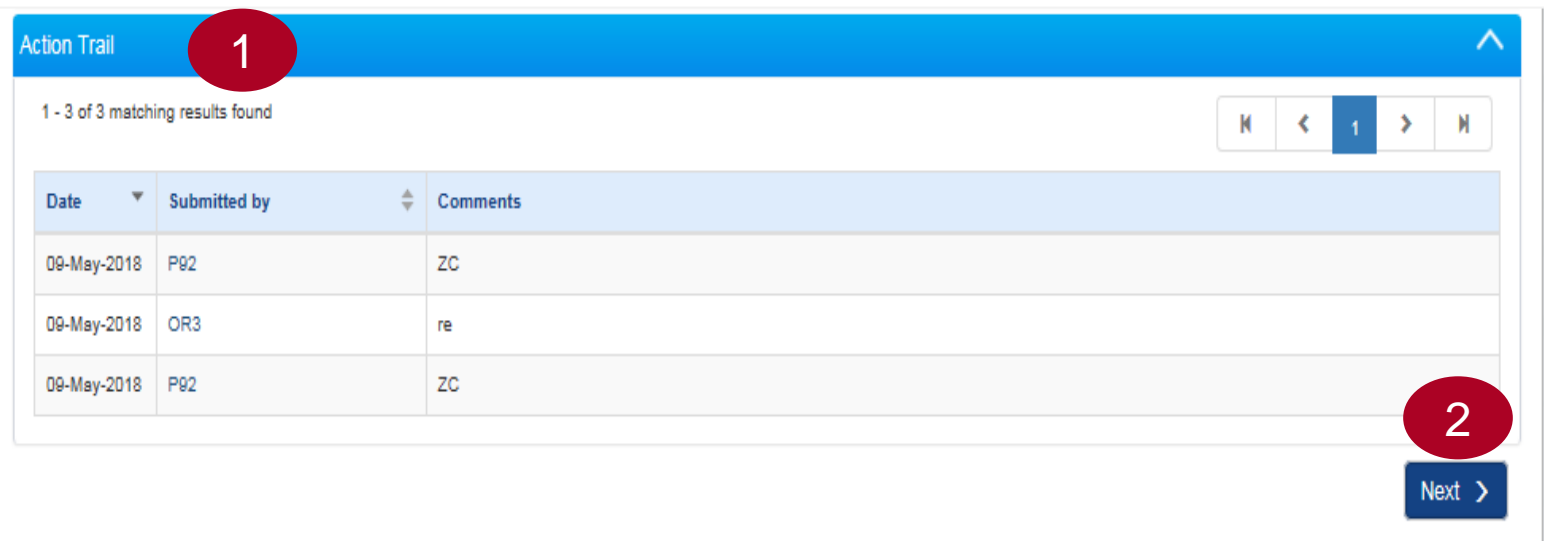

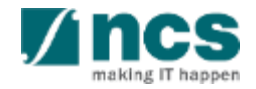

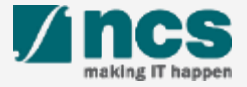

Click on the "Research milestone" hyperlink to update and report on the research milestone's progress. All Research Milestones listed are retrieved from the awarded project.

### **Notes:**

1

You will not be able to add or remove any milestone in the progress report. To revise a milestone from awarded project, ask the Lead PI to submit a request through the deviation request module.

Home > Projects > Progress Reports > Research Milestone Summary of **Research Technical Key Performance Record of Future Other Milestone Milestone** Indicators Equipment Plans **Attachmer Progress Research milestone** A Hide Progress Report Details This shows the information of the selected progress report. Please use the respective sections below to report on the progress of your funded research. Title of research project **FRDMTest MM** Progress report ID NRF-000007007 Due date 31-May-2020 **Project ID** NRF-001783-00 **Reporting period** 01-Apr-2019 - 31-Mar-2020 **Report status Pending Resubmission Submitted date** 11-Jun-2020 Last update date 12-Jun-2020 rogress of research milestones Please use this section to update each research milestone achieved vis-à-vis the original milestones set, funded under the programme Please provide the following for each milestone (i) Please indicate if it has been completed or in progress; (ii) Please provide a brief update on what has been done and what has been achieved. (iii) State whether it is behind schedule, and provide justifications for the delays, if any; and (iv) Highlight possible risks (technical or non-technical), if any, which may hinder its completion, and the intended steps to mitigate them Click on the individual milestone hyperlinks to add/edit the information 1 - 1 of 1 matching results found Is this **Milestone S/N Research milestone** schedule? 1RM<sup>-</sup> Nov-2019 Sep-2021 < Back Save as Draft H  $Next >$ 

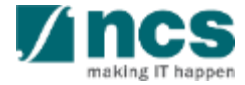

Research milestone shows the milestone that was approved during baseline/award stage or deviation. Report the status update for the milestone in progress report.

1<br>2<br>2

 $\mathcal{P}$ 

3

Committed start month refers to the intended start month and year of the milestone that was set during the award stage. To change this, please raise a deviation request (refer to Deviation training manual).

Committed end month refers to the intended end month and year of the milestone that was set during the award stage. To change this, please raise a deviation request (refer to Deviation training manual).

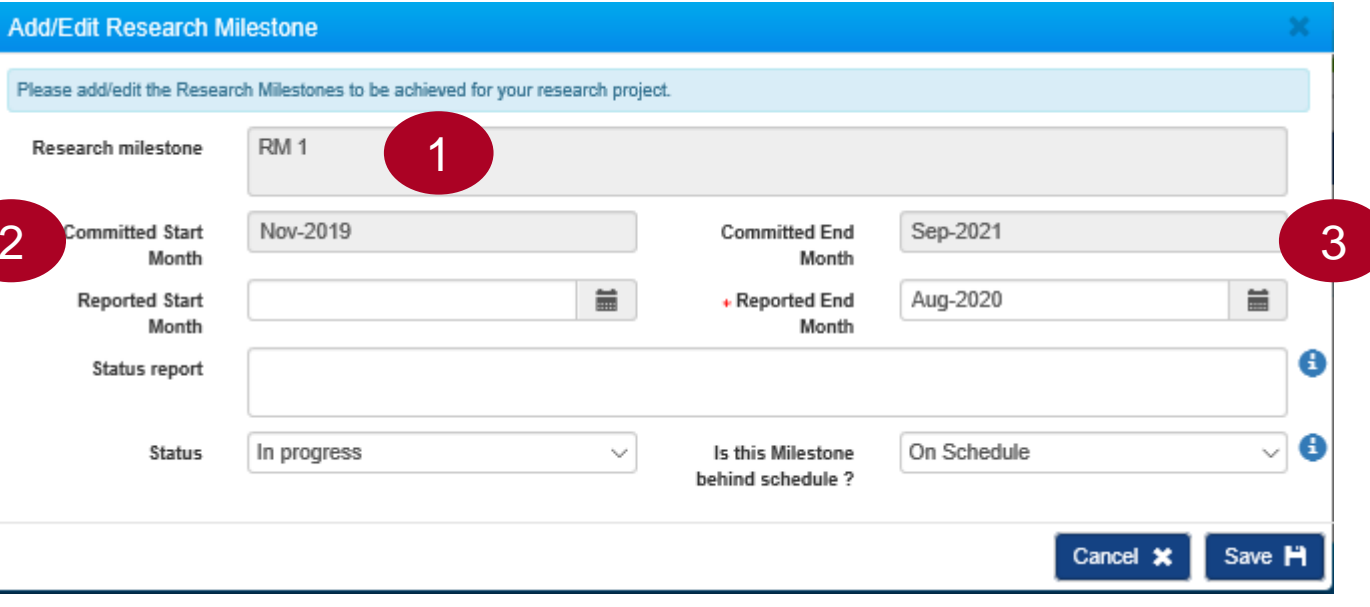

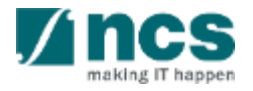

4

6

Reported start month is the actual start month and year of the milestone. It is mandatory to input this for milestone with status as "Achieved".

Reported end month is the actual end month and year of the milestone. It is mandatory to input this for all milestones with status except "Not Started". 5

Status report is to provide the updates and detailed description for the milestone. It is mandatory to input this for milestone that are marked as "Behind Schedule".

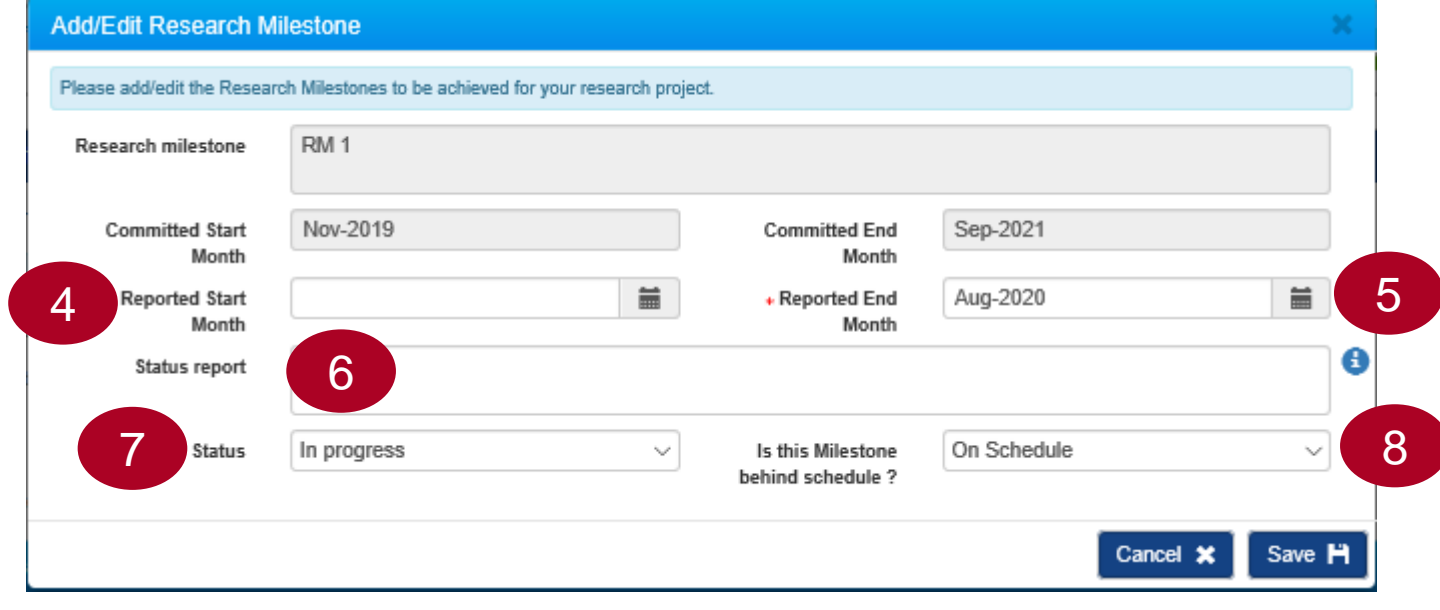

8

Status: Indicate "Not started", "In progress", or "Achieved". When a milestone is removed through deviation, this will be set as "Not applicable".

Is this milestone behind schedule?: Indicate whether milestone is "On schedule" or "Behind schedule".

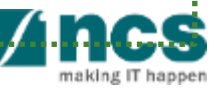

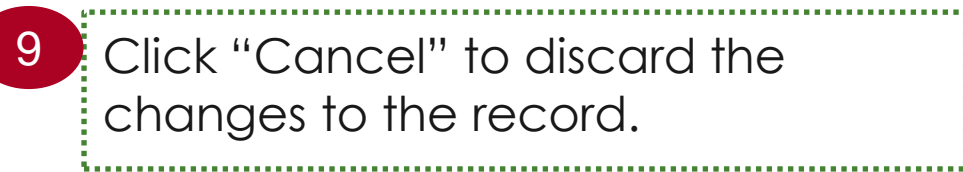

Click "Save" to save the changes to 10 the record.

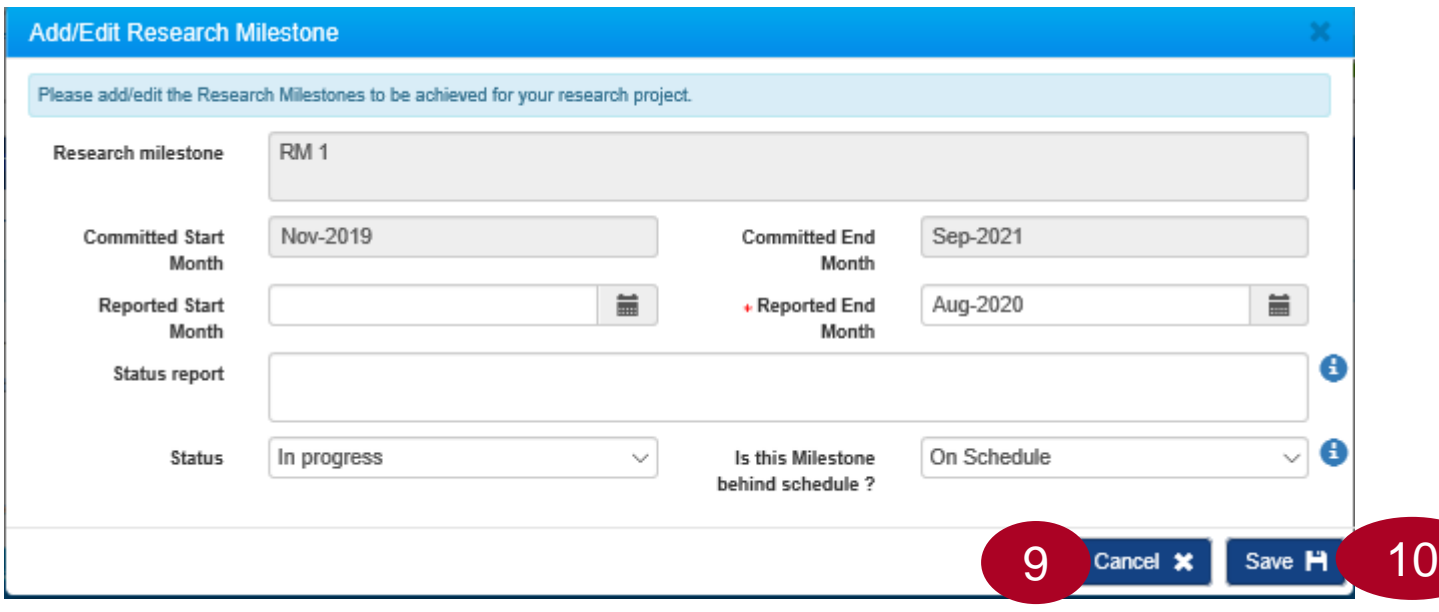

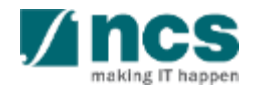

After saving the record, the changes will be reflected in the "Progress of research milestone" tab. Click "Next" to move to the **Technical Milestone** section.

11

Click "Back" to go back to the previous section. 12

#### Progress of research milestones

1 - 1 of 1 matching results found

Please use this section to update each research milestone achieved vis-à-vis the original milestones set, funded under the programme. Please provide the following for each milestone: (i) Please indicate if it has been completed or in progress; (ii) Please provide a brief update on what has been done and what has been achieved. (iii) State whether it is behind schedule, and provide justifications for the delays, if any; and (iv) Highlight possible risks (technical or non-technical), if any, which may hinder its completion, and the intended steps to mitigate them. Click on the individual milestone hyperlinks to add/edit the information.

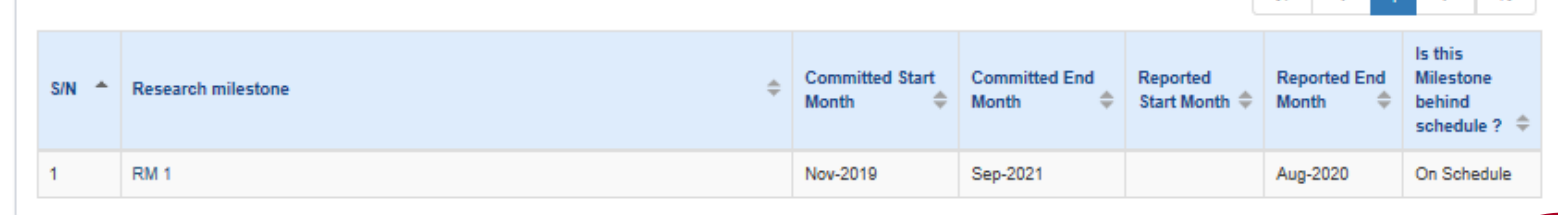

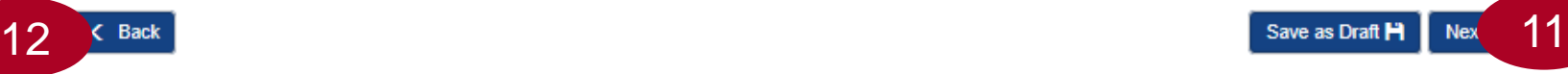

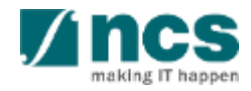

 $M = 6$ 

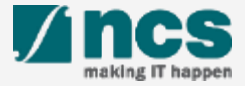

Click on "Technical Milestone" hyperlink to update and report on the technical milestone's progress. All Technical milestone(s) listed is retrieved from the awarded project.

### **Notes:**

1

You will not be able to add or remove any milestone. If you wish to revise a milestone from awarded project, ask the PI to submit a request through deviation request module.

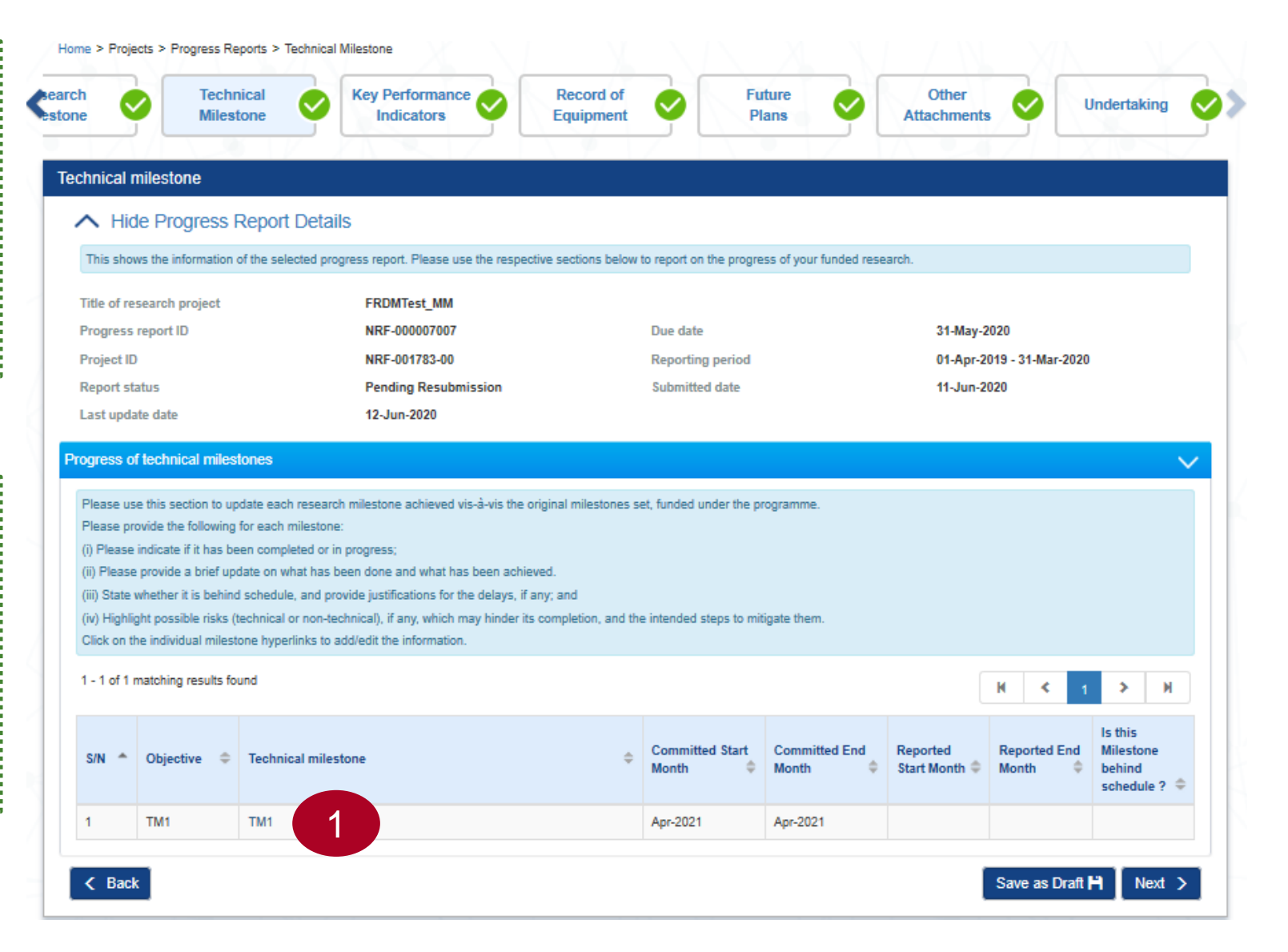

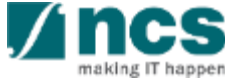

1

Technical milestone shows the milestone that was approved during baseline/award stage or deviation. Report the status update for the milestone in the progress report.

Objective displays the objective of each technical milestone that was approved during baseline/award stage or deviation. 2

Committed start month refers to the intended start month and year of the milestone that was set during the award stage. To change this, please raise a deviation request (refer to Deviation training manual). 3

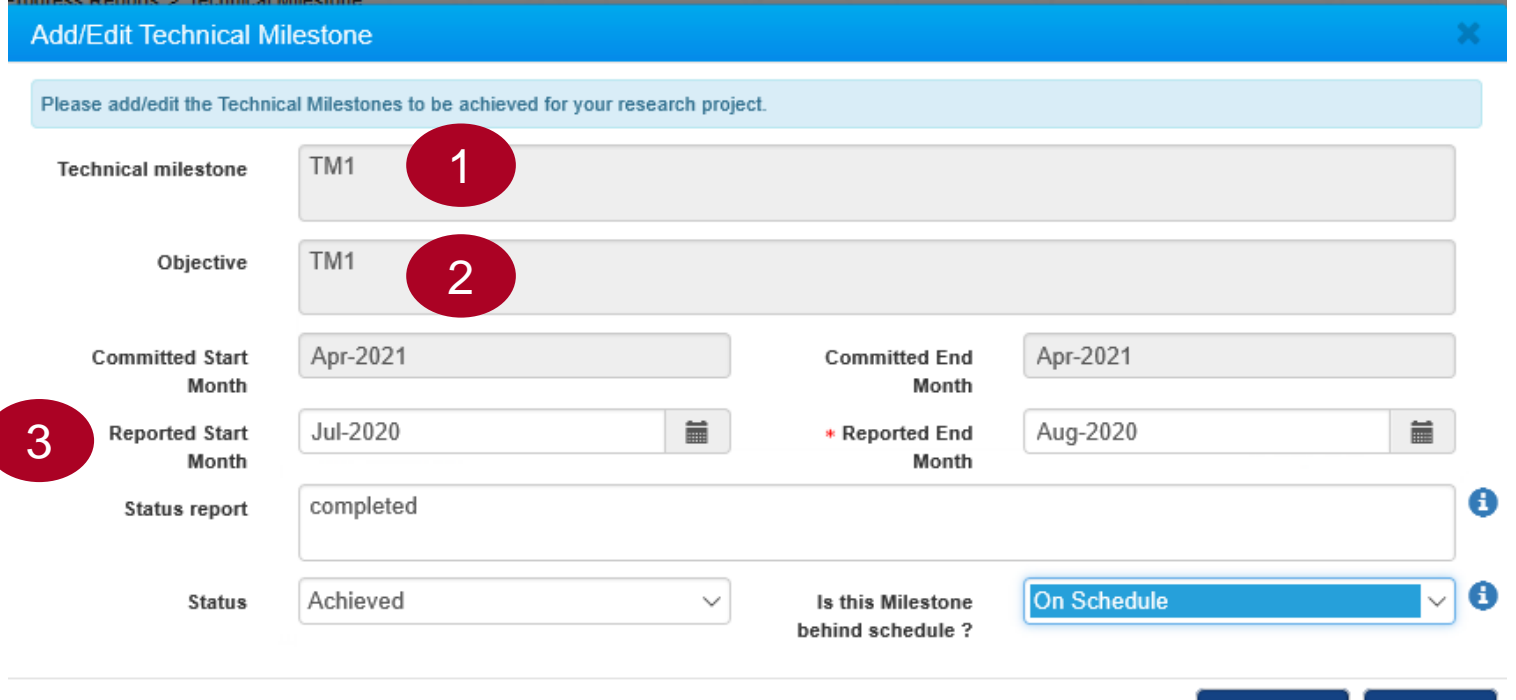

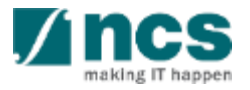

4<br>5<br>6 Committed end month refers to the 4 intended end month and year of the milestone that was set during the award stage. To change this, please raise a deviation request (refer to Deviation training manual).

Reported start month is the actual start month and year of the milestone. It is mandatory to input this for milestone with status as "Achieved".

 $5\overline{5}$ 

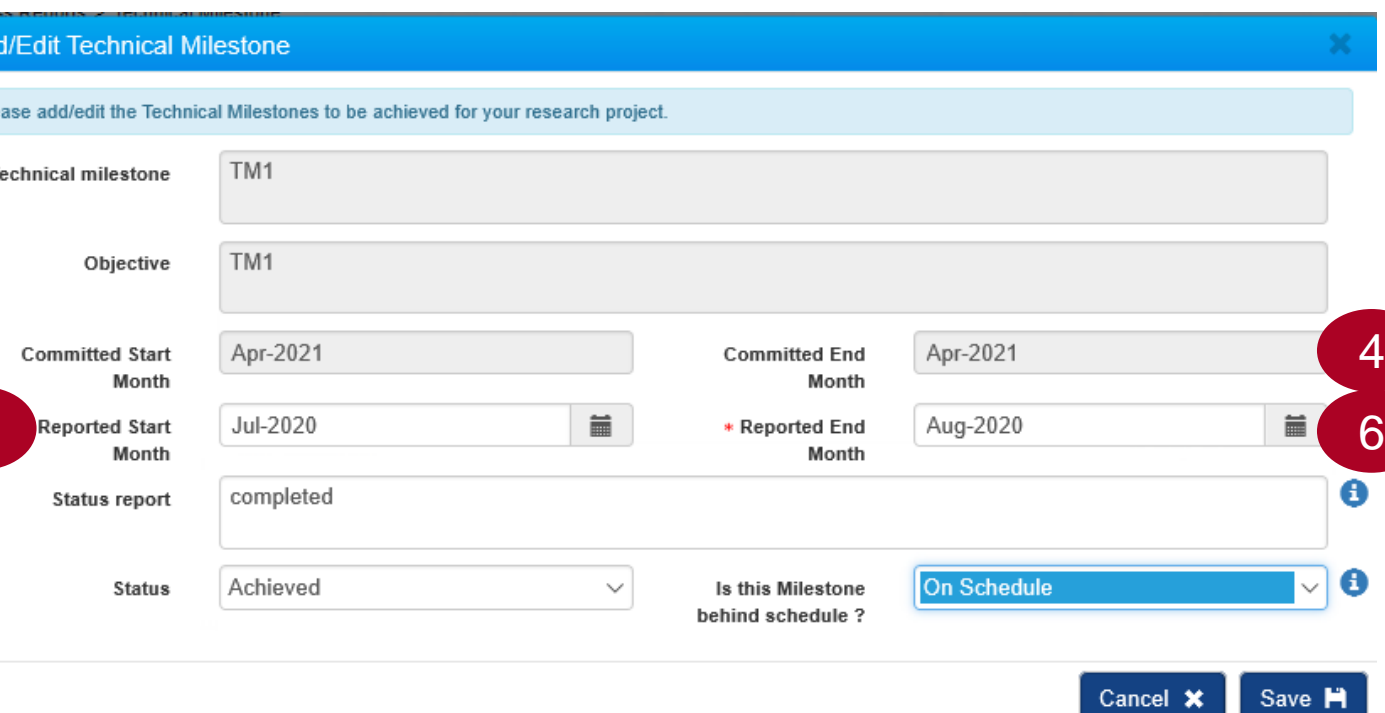

Reported end month is the actual  $6^{\circ}$ end month and year of the milestone. It is mandatory to input this for all milestone with status except "Not Started".

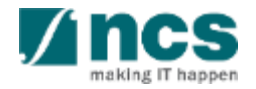

5

Ad

Status report is meant for the PI to provide updates and detail description for the milestone. It is mandatory to input this for milestone that are marked as "Behind Schedule".  $7<sup>7</sup>$ 

8 Status: Indicate "Not started", "In status report completed 7 progress", or "Achieved". When a milestone is removed through deviation, it is set as "Not applicable" by default.

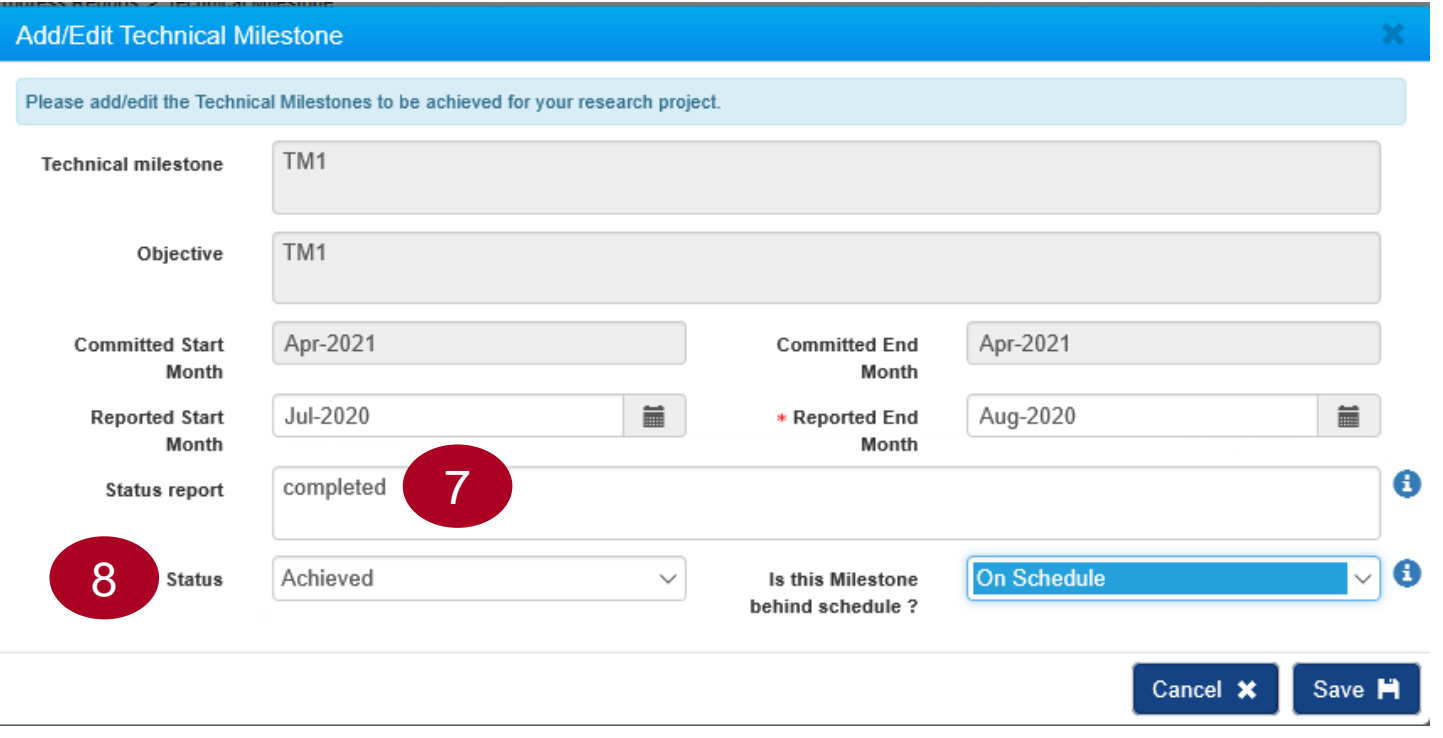

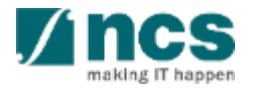

- Is this milestone behind schedule?: Indicate whether the milestone is "On schedule" or "Behind schedule". 9
- 10 Click "Cancel" to discard the changes to the record.

11

Click "Save" to save the changes to the record.

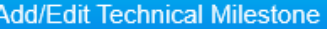

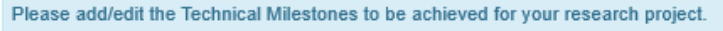

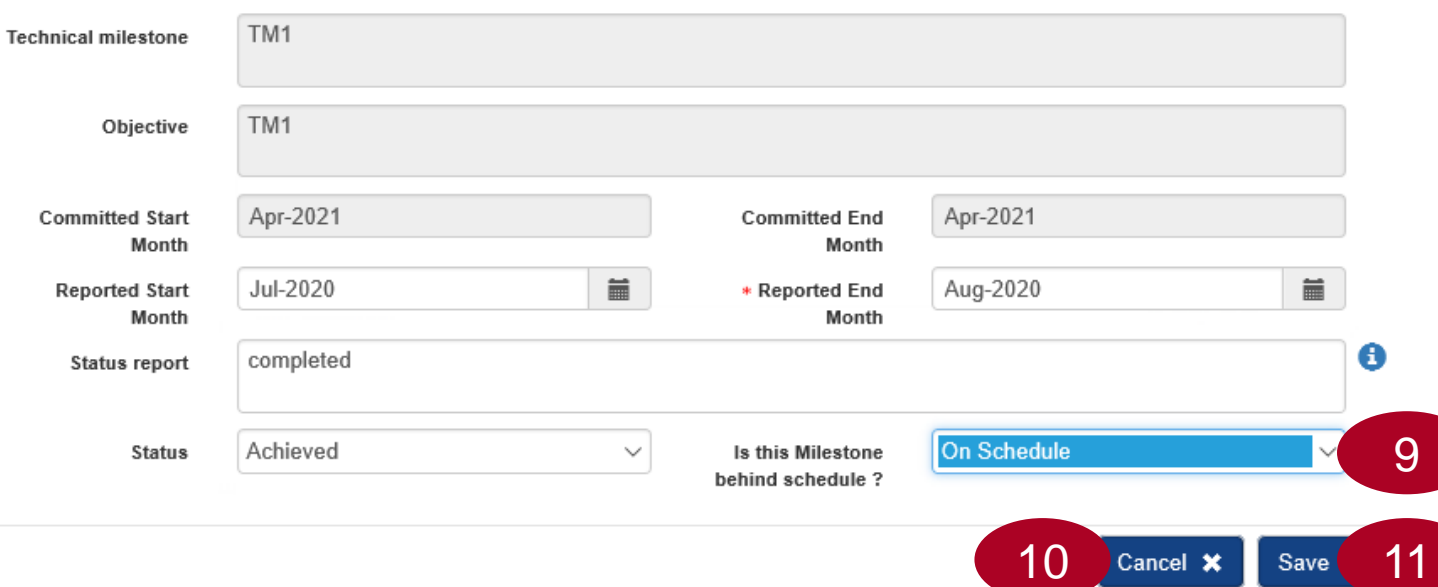

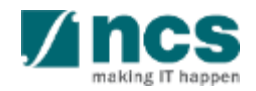

1

After saving the record, the changes will be reflected in the "Progress of technical milestone" tab. Click on "Next" button to move to **Key Performance Indicators** section.

2Click on "Back" button to go to previous section.

#### Progress of technical milestones

- Please use this section to update each research milestone achieved vis-à-vis the original milestones set, funded under the programme
- Please provide the following for each milestone
- (i) Please indicate if it has been completed or in progress;
- (ii) Please provide a brief update on what has been done and what has been achieved.
- (iii) State whether it is behind schedule, and provide justifications for the delays, if any; and
- (iv) Highlight possible risks (technical or non-technical), if any, which may hinder its completion, and the intended steps to mitigate them.
- Click on the individual milestone hyperlinks to add/edit the information.

#### 1 - 3 of 3 matching results found

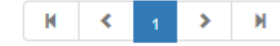

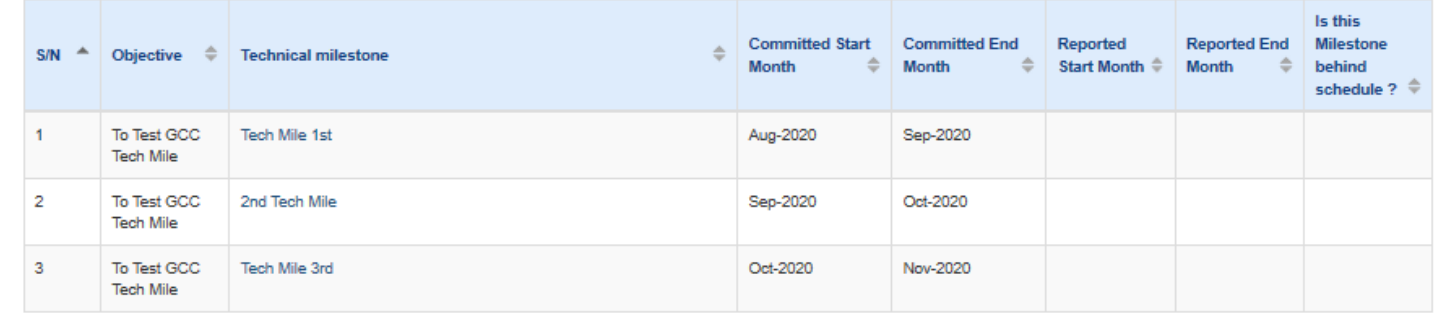

 $&$  Back

Save as Draft

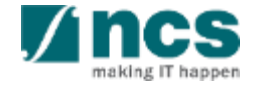

# **Key Performance Indicators**

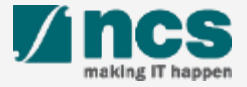

The KPI page have different sections. The listed sections are called KPI category. The values vary according to the awarded project contract. These are the complete list of KPI Category that may applicable for each project :

Number of High Impact Publications and Top Conference Proceedings

- Number of Collaboration Projects
- Cash Funding 3

1

2

5

In-Kind Contributions 4

Number of Technologies Deployed

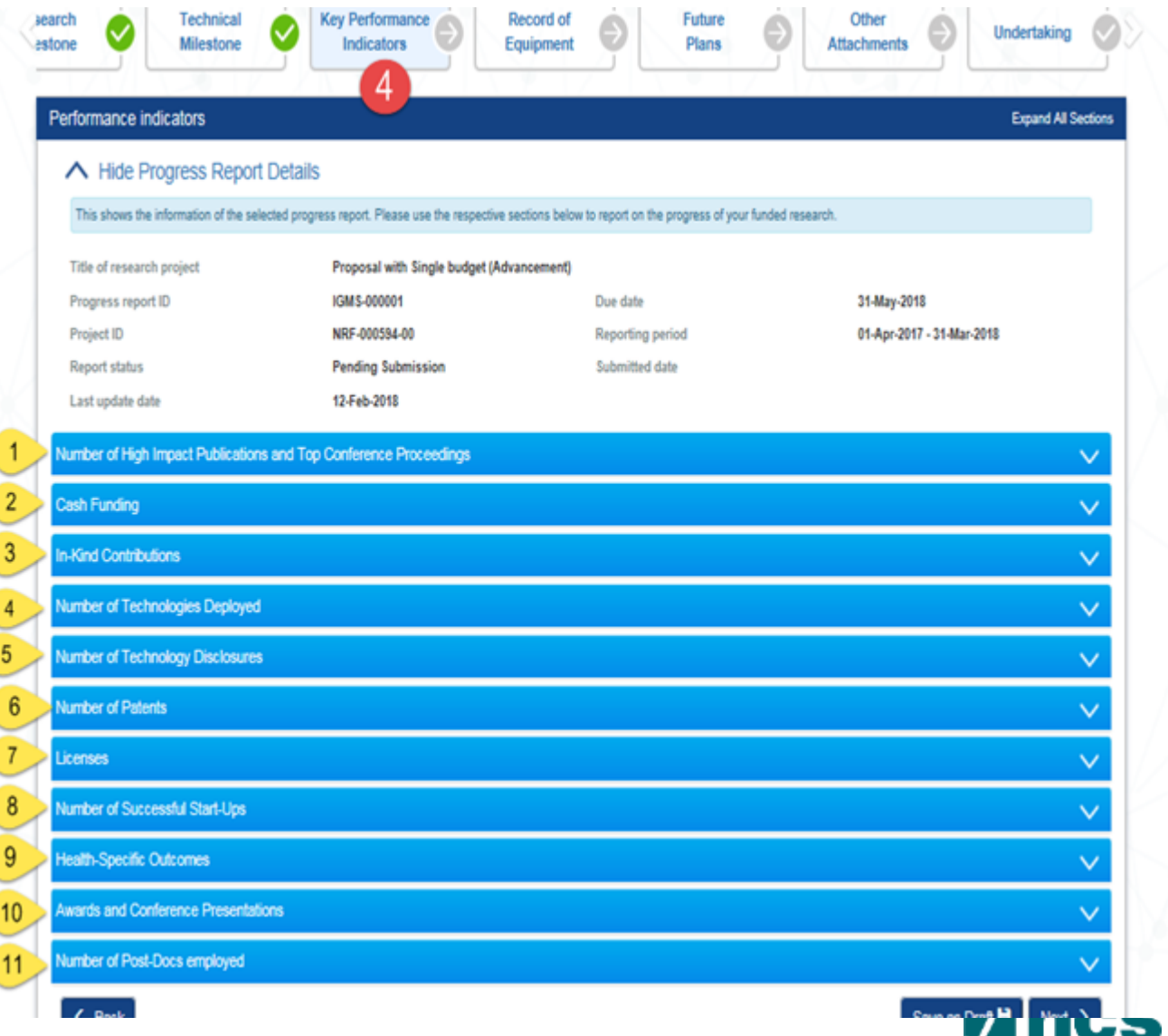

making IT happer

6

7

8

9

10

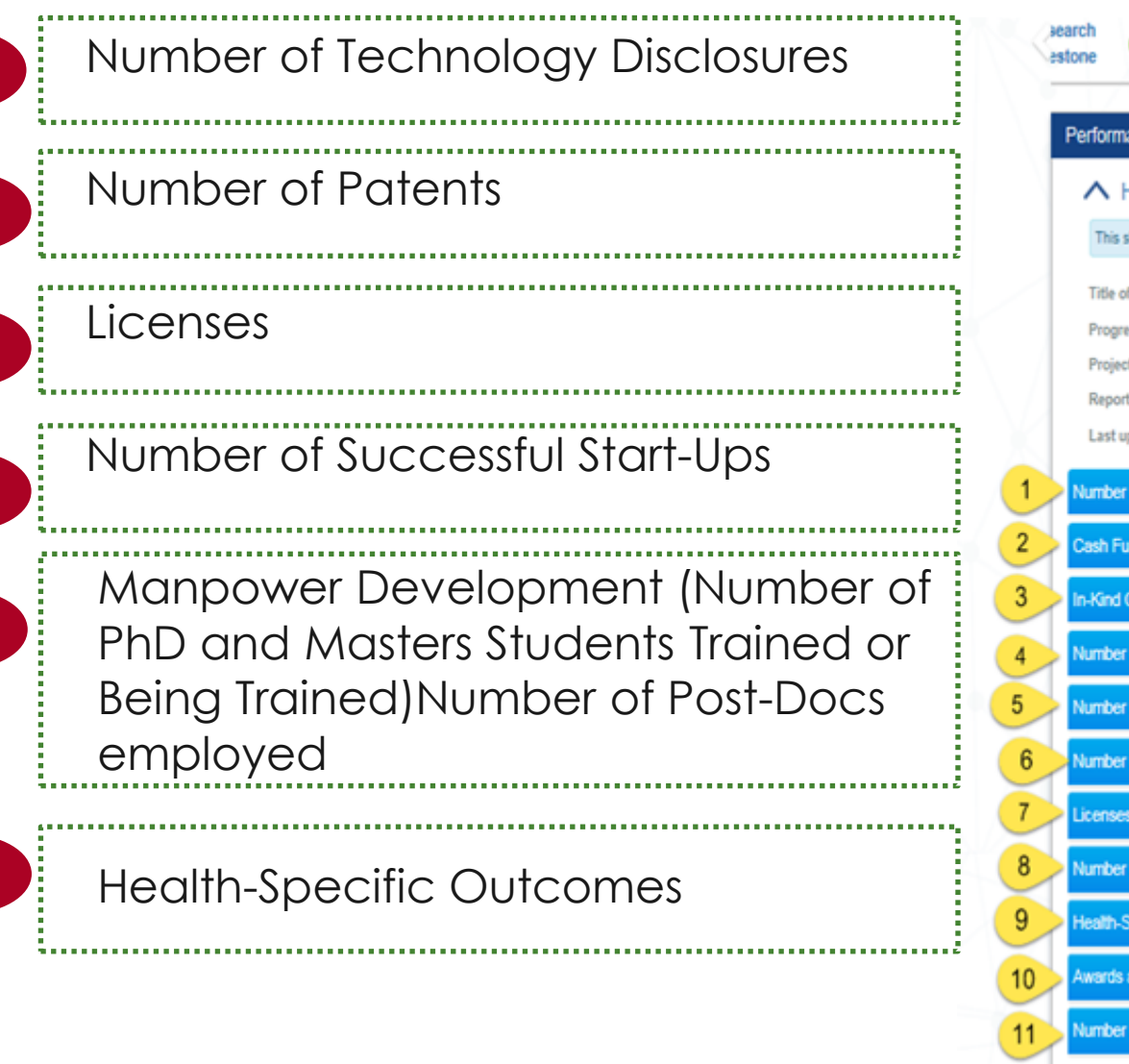

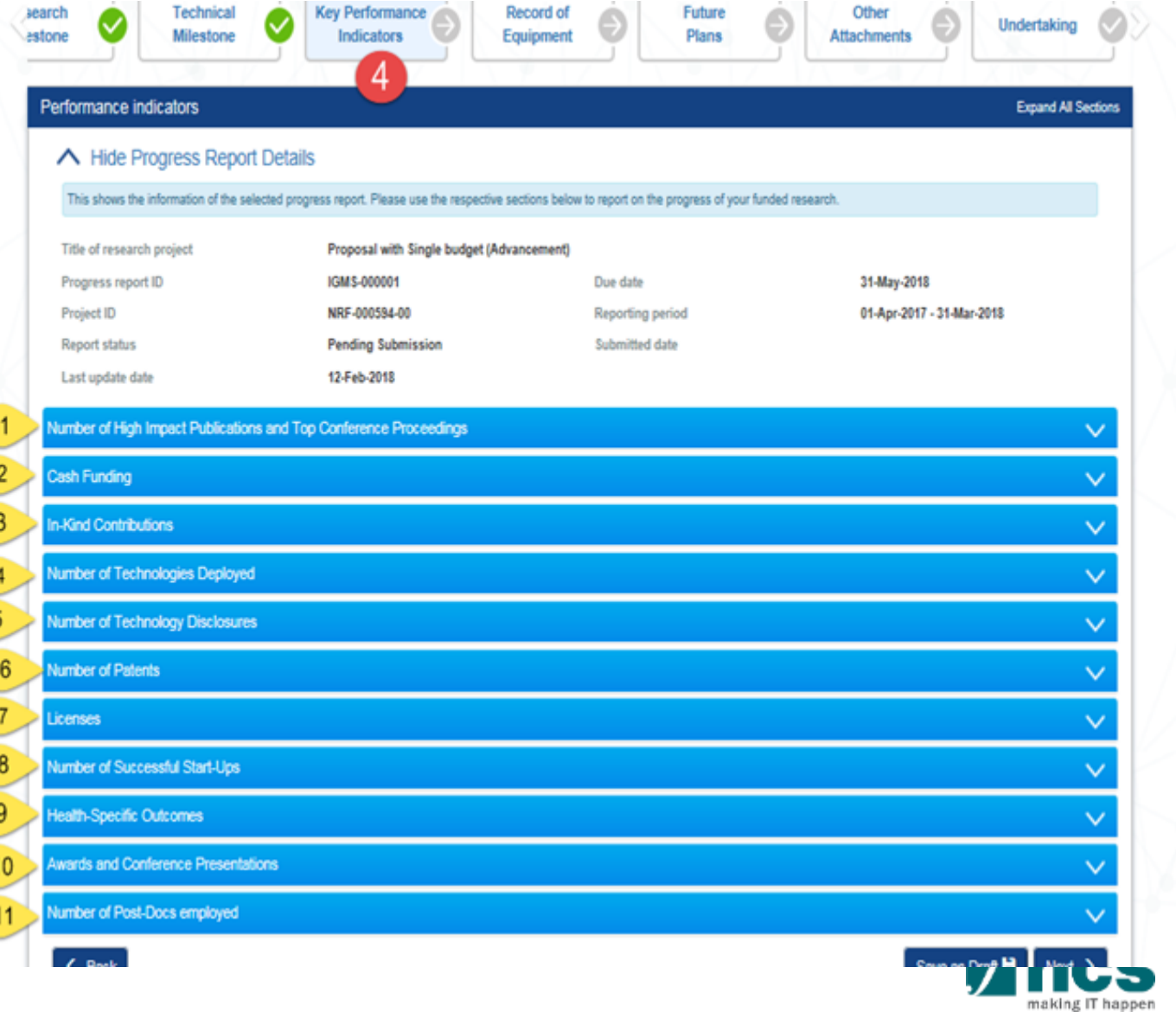

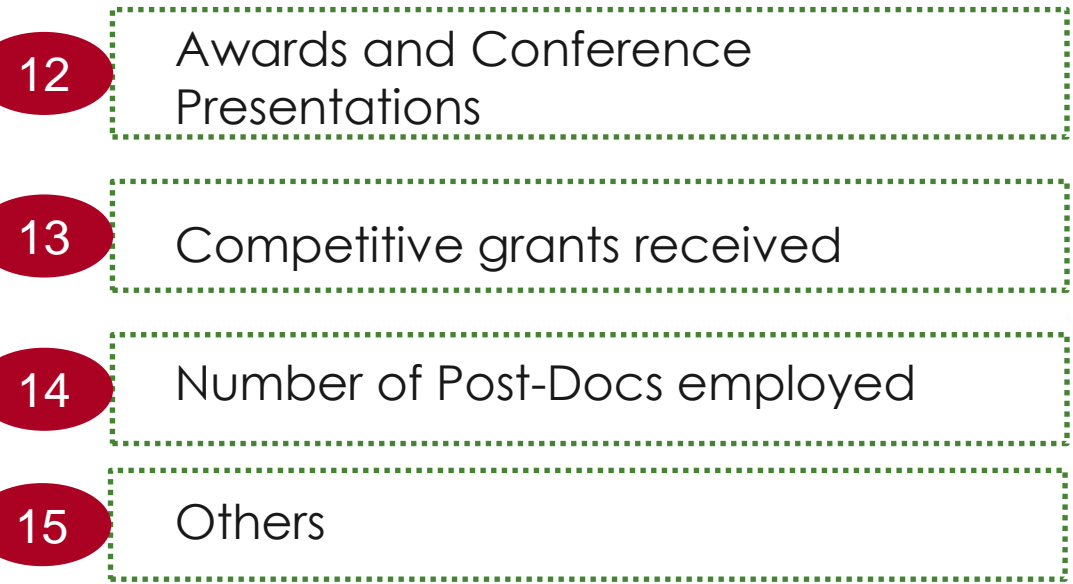

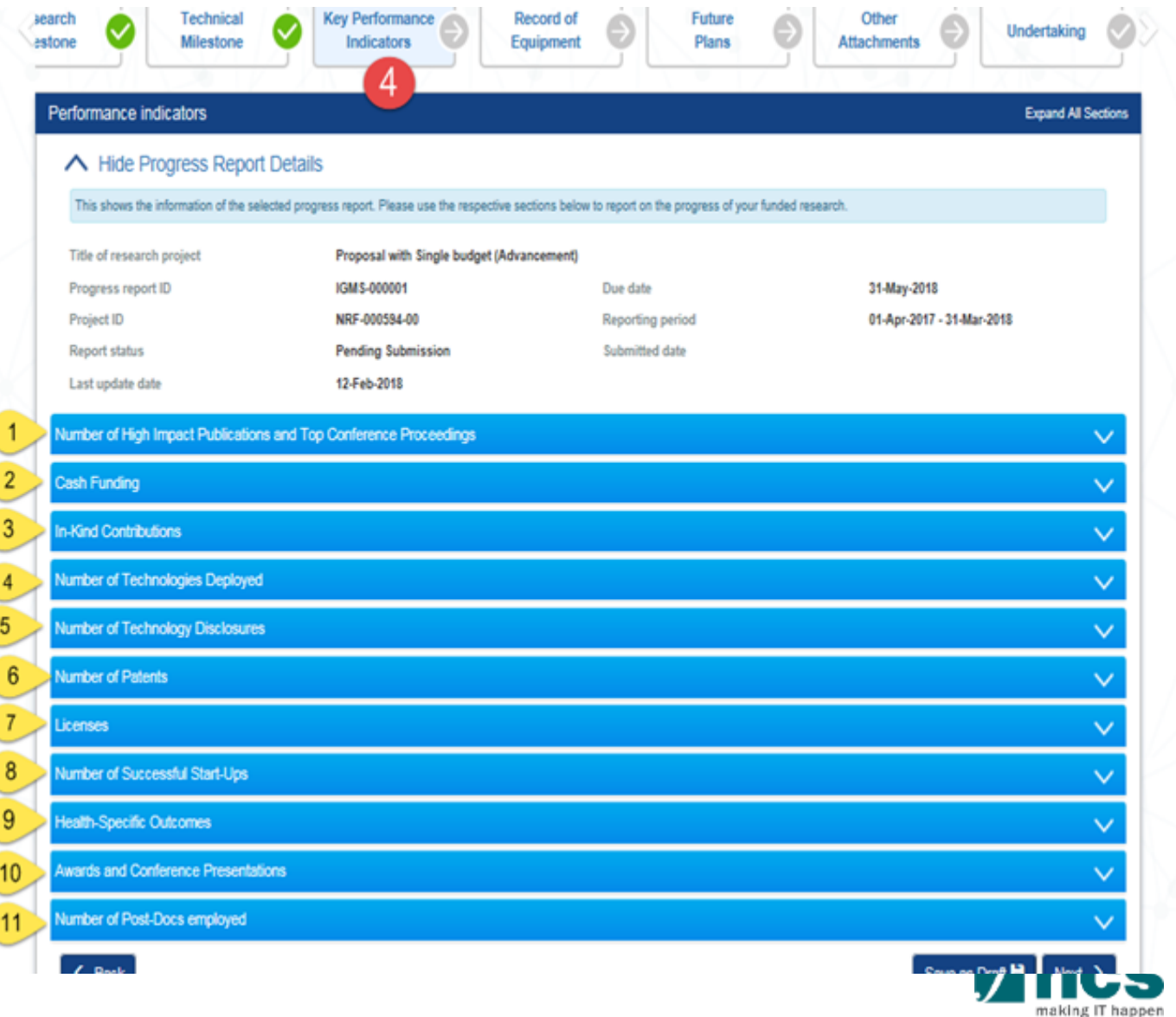

In each KPI category ID, listed applicable KPI criteria.

1

- Target is the total KPI target for the entire project duration.  $\overline{2}$
- Achieved FY, is the achieved KPI per Financial Year. 3

- Total achieved, is total achieved KPI for the entire project duration 4
- To add a KPI, click on the hyperlink of the criteria name. 5

### Performance indicators ← Hide Progress Report Details This shows the information of the selected progress report. Please use the respective sections below to report on the progress of your funded research. **Title of research project** 09May2018-Manual-LOA002 Progress report ID IGMS-000001 Due date 31-May-2018 **Project ID** NRF-000889-00 **Reporting period** 01-Apr-2017 - 31-Mar-2018 **Report status Pending Submission Submitted date** Last update date 10-May-2018 Number of High Impact Publications and Top Conference Proceedings

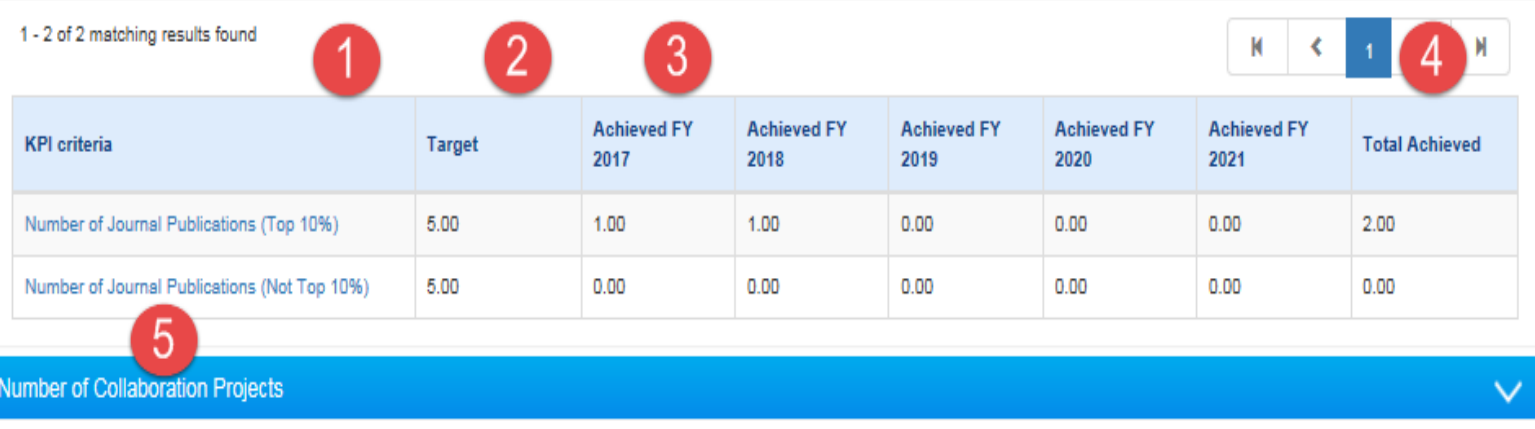

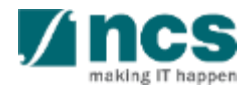

**Expand All Sections** 

On KPI criteria details form, click "Add" to add the achieved KPI.

1

In the pop up form, key in related 2information. Click Cancel to discard the record or click Save to save the achieved KPI.

#### Key performance indicator Title of research project Proposal with Multiple budget (Advancement) and Al Number of Journal Publications (Top 10%) Definition: Number of High Impact Publications measures the number of 'Publications' in the top 10% of S&T journals tracked in the Thomson Reuters Joint Citation Report. Number of Top Conference Proceedings measures the number of top 'Conference Proceedings' in your field of research 0 - 0 of 0 matching results found  $M \sim$  $>$   $\mathsf{M}$ Name of Name of Journal. Name of All Authors/Co-Authors and Published Title of Corresponding Conference Books or Institutions according to authorship order Publication DOI Date Publication **Authors and** Other Publications as published Institutions < Back Save as Draft<sup>H</sup> **Add/Edit KPI Details**

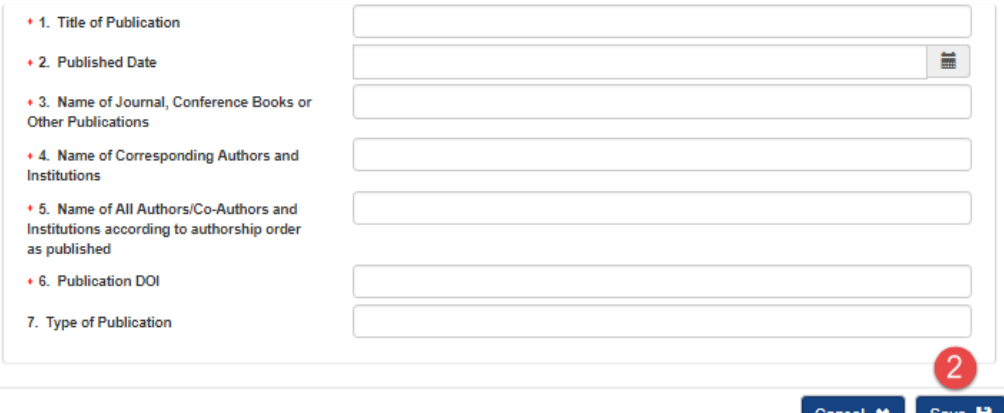

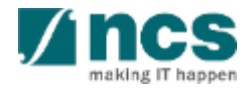

For the "**Number of Pat** user can leave the "Da Granted" field blank.

1

2

A KPI record entered w "Date Granted" field w contribute to the numb achieved for the "Num Patents" KPI.

> Definition: Number of

1 - 1 of 1 matchin

**Date Filed** 

25-Sep-2019

Number o

 $1 - 1$  of

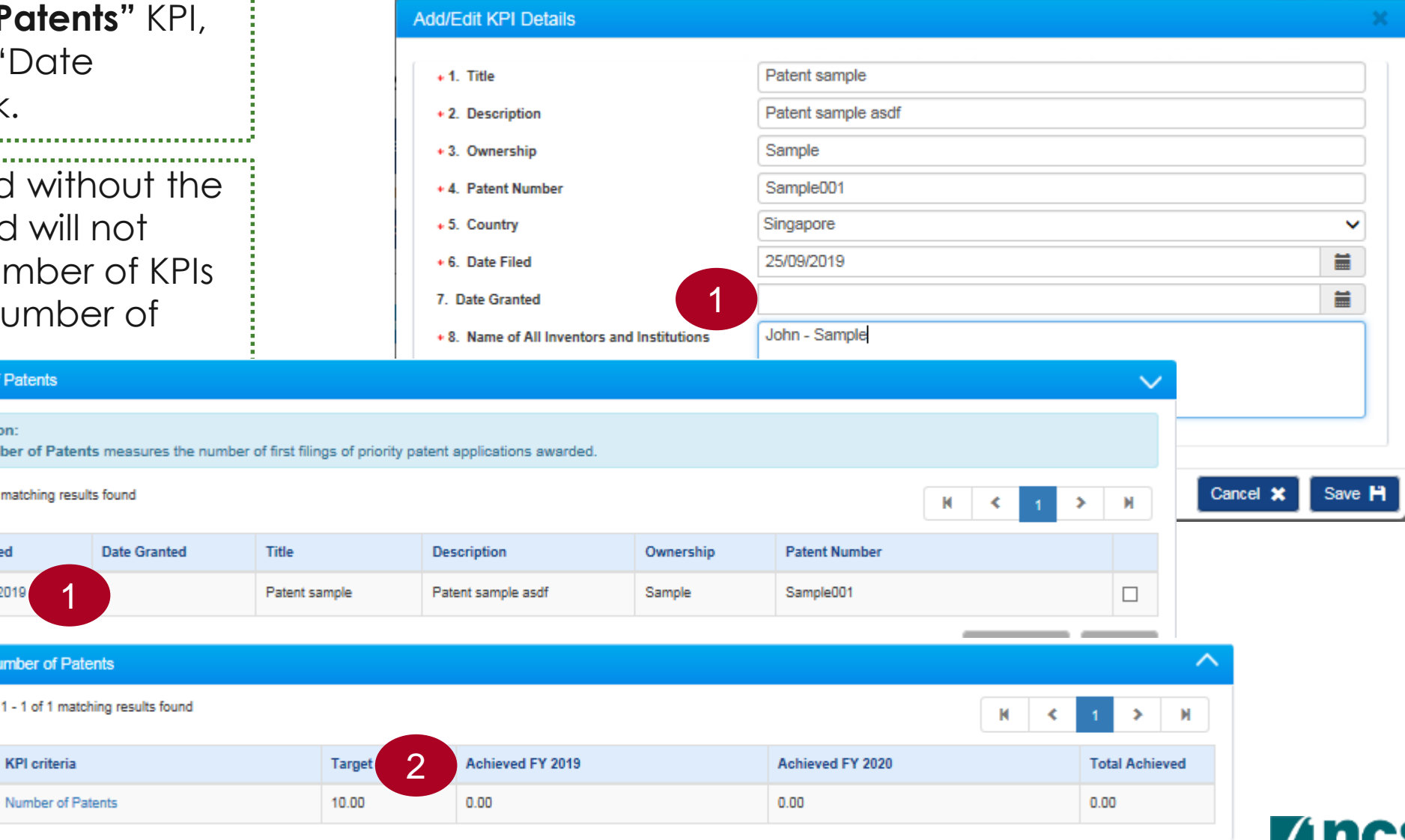

making IT happen

Details created / saved record will show on the grid view. To revise a KPI, click the hyperlink on each record.

## To remove created record, check the checkbox on last column.

Select remove button.

1

2

3

Select back to switch back on KPI category list page and view the achieved KPI. 4

### Key performance indicator Title of research project Proposal with Multiple budget (Advancement) and Al Number of Journal Publications (Top 10%) Definition: Number of High Impact Publications measures the number of 'Publications' in the top 10% of S&T journals tracked in the Thomson Reuters Joint Citation Report. Number of Top Conference Proceedings measures the number of top 'Conference Proceedings' in your field of research 1 - 1 of 1 matching results found М Name of Name of All Authors/Co-Authors and Name of Journal Corresponding Published Title of Institutions according to authorship order Conference Books o **Publication DOI** Date Publication Authors and **Other Publications** as published Institutions 26-Feb-Titlle Name of Journal. Name of Corresponding Name of All Authors/Co-Authors 556TTR 2018 Conference Books or Authors < Back Save as Draft

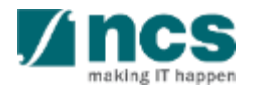

#### Number of Journal Publications (Top 10%) Definition: Number of High Impact Publications measures the number of 'Publications' in the top 10% of S&T journals tracked in the Thomson Reuters Joint Citation Report. Number of Top Conference Proceedings measures the number of top 'Conference Proceedings' in your field of research 1 - 2 of 2 matching results found  $\mathbb N$  $\rightarrow$ Name of Journal, Conference Books or **Name of Corresponding Authors Published Title of Publication** Name of All Authors/Co-Authors and Institutions **Publication Other Publications DOI** Date and Institutions according to authorship order as published 01-Feb-Title of **Title of Publication Title of Publication Title of Publication** Title of  $\Box$ 2018 Publication Publication  $01 - A u$ a-Title of **Title of Publication** Title of **Title of Publication Title of Publication**  $\Box$ 2018 Publication Publication

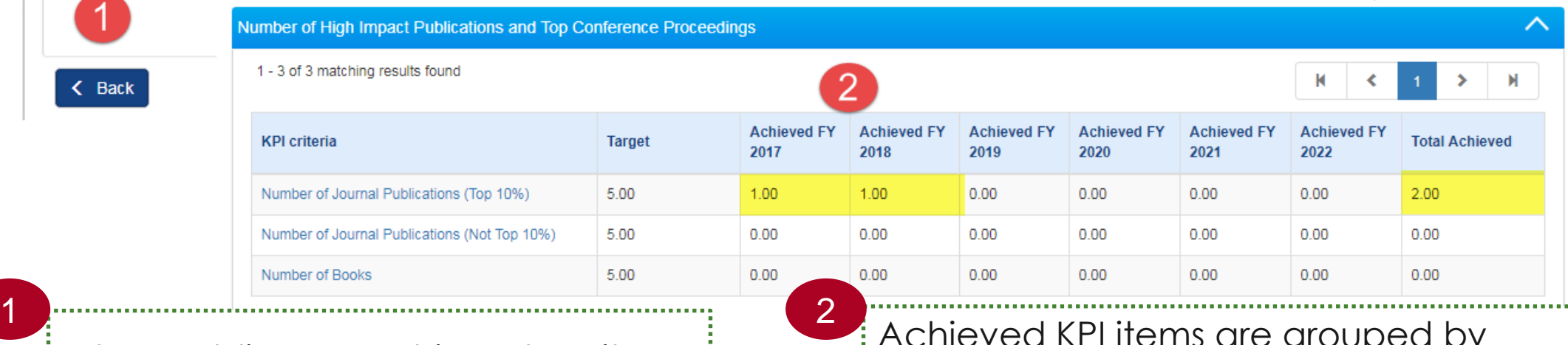

When adding an Achieved KPI item, the date have to be fill up.

Achieved KPI items are grouped by Financial Year, according to the achievement date. 

 $\checkmark$ 

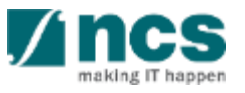

### Number of Journal Publications (Top 10%)

1 - 2 of 2 matching results found

### Definition:

3

- Number of High Impact Publications measures the number of 'Publications' in the top 10% of S&T journals tracked in the Thomson Reuters Joint Citation Report.
- Number of Top Conference Proceedings measures the number of top 'Conference Proceedings' in your field of research

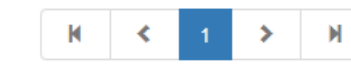

 $\checkmark$ 

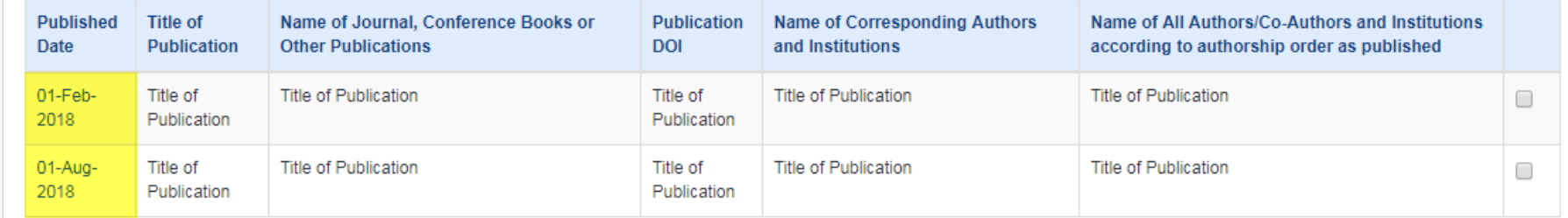

Number of High Impact Publications and Top Conference Proceedings ᄉ 1 - 3 of 3 matching results found 3 K  $\left\langle \cdot \right\rangle$  $\leftarrow$  Back **Achieved FY Achieved FY Achieved FY Achieved FY Achieved FY Achieved FY Total Achieved KPI** criteria **Target** 2017 2018 2019 2020 2021 2022 1.00  $2.00$ Number of Journal Publications (Top 10%)  $5.00$ 1.00  $0.00$  $0.00$  $0.00$  $0.00$ Number of Journal Publications (Not Top 10%) 5.00  $0.00$  $0.00$  $0.00$  $0.00$  $0.00$  $0.00$  $0.00$ Number of Books 5.00  $0.00$  $0.00$  $0.00$  $0.00$  $0.00$  $0.00$  $0.00$ 

Total Achieved: is the total of the achieved FY items on KPI criteria details form.

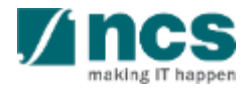

Some of the achievement KPI are: measured by the S\$ (dollar) value or nominal amount. On the KPI category list page, the amount will be summed up as achieved KPI. (E.g : Cash Funding Category, In-Kind Contribution Category) 1

Click "Attach files" to upload the supporting documents. 2

### **Add/Edit KPI Details**

- + 1. Name of Company Contributing
- + 2. Country of Company
- + 3. Company UEN
- + 4. Date of Contribution
- + 5. Amount of in kind contributions (S\$), up to 2 decimal places

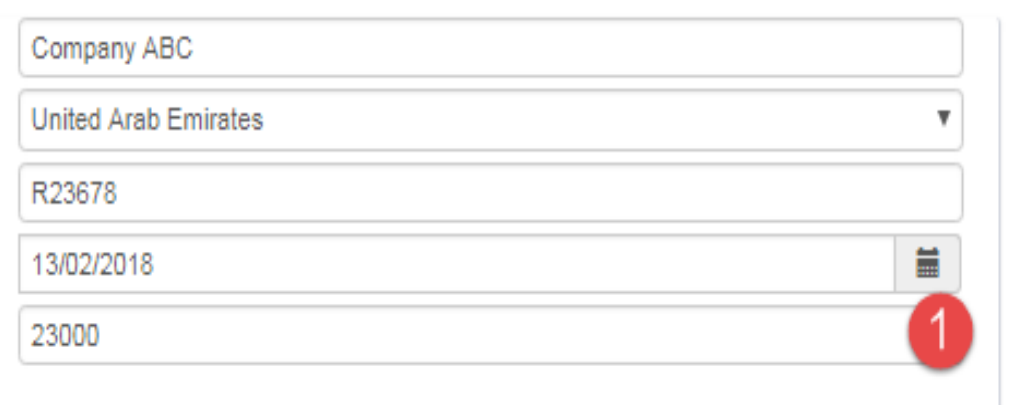

NOTE: The attached file(s) if any will be displayed after anti-virus scan is completed. Please wait and visit this page later.

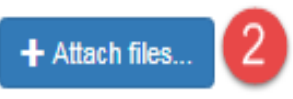

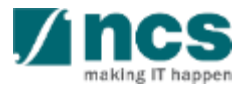

Cancel

### **Notes**

• **MNC** stands for Multinational **Corporation** 

- **LLE** stands for Local Large Enterprise
- **SME** stands for Small Medium Enterprise
- **Public Agency** is Public sector agency governance in Singapore

### **Add/Edit KPI Details**

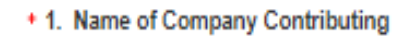

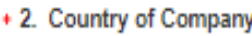

+ 3. Company UEN

+ 4. Date of Contribution

+ 5. Amount of in kind contributions (S\$), up to 2 decimal places

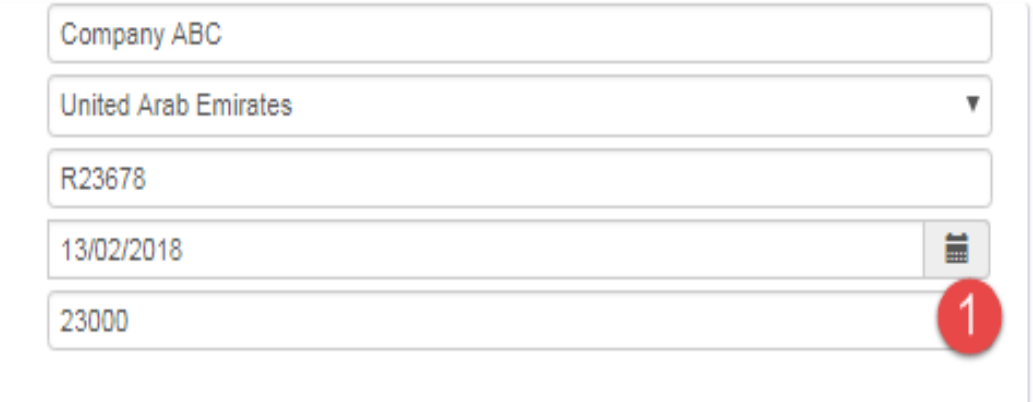

NOTE: The attached file(s) if any will be displayed after anti-virus scan is completed. Please wait and visit this page later.

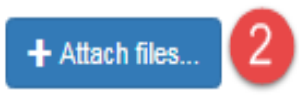

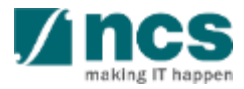

Save

Cancel X

### Cash Funding from Industry (MNC) =  $S$$

### Definition:

Da

 $0<sup>1</sup>$ 

 $-01$ 

 $01$ 

- Cash Funding refers to cash funding received. This should be tracked by type of company [Industries (MNCs, LLEs, SMEs) and Public Agencies].
- Note: MNC stands for ""Multinational Corporation"", LLE stands for "Local Large Enterprise" and SME stands for "Small Medium Enterprise"

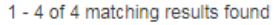

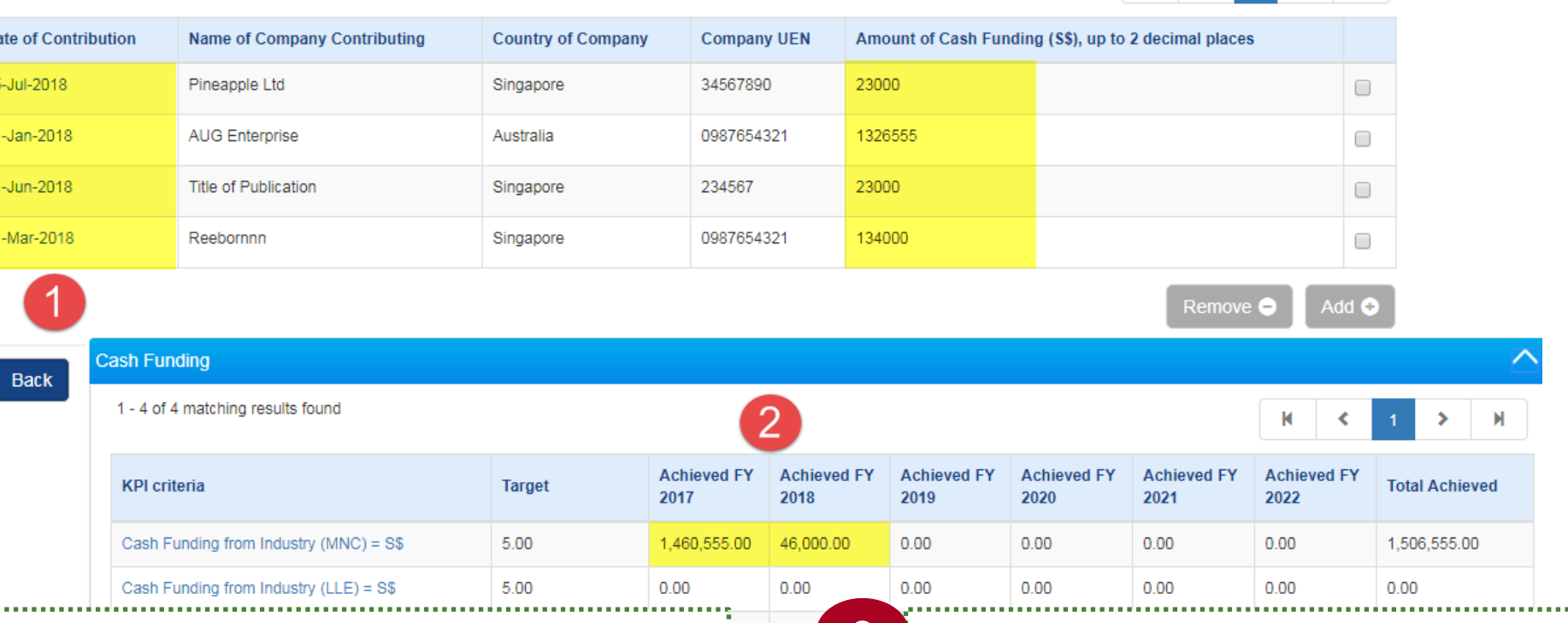

 $0.00$ 

1 Achieved KPIs item that has S\$ 2 (dollar) value measurement type, are sum up together.

Achieved KPIs amount are summed up and grouped by Financial Year, according to the achievement date.

 $\blacksquare$  $\rightarrow$ 

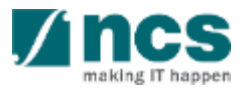

### Cash Funding from Industry (MNC) = S\$

#### Definition:

- Cash Funding refers to cash funding received. This should be tracked by type of company [Industries (MNCs, LLEs, SMEs) and Public Agencies].
- Note: MNC stands for ""Multinational Corporation"", LLE stands for "Local Large Enterprise" and SME stands for "Small Medium Enterprise".

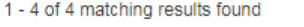

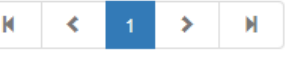

 $\checkmark$ 

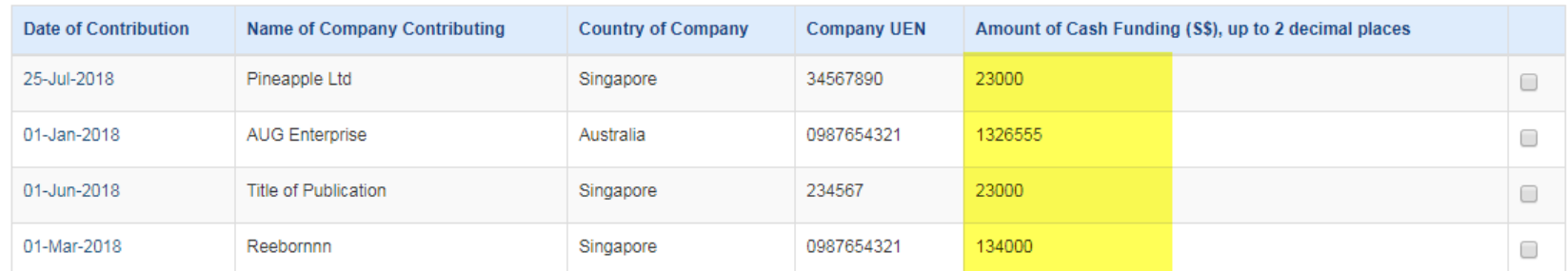

Add **O** Remove **C** 

 $0.00$ 

 $0.00$ 

 $R \times 11$ 

 $0.00$ 

 $\overline{R}$ 

 $\triangle$  Back

. . . . . . . . . . . . . . . . . .

3

1 - 4 of 4 matching results found

**Cash Funding** 

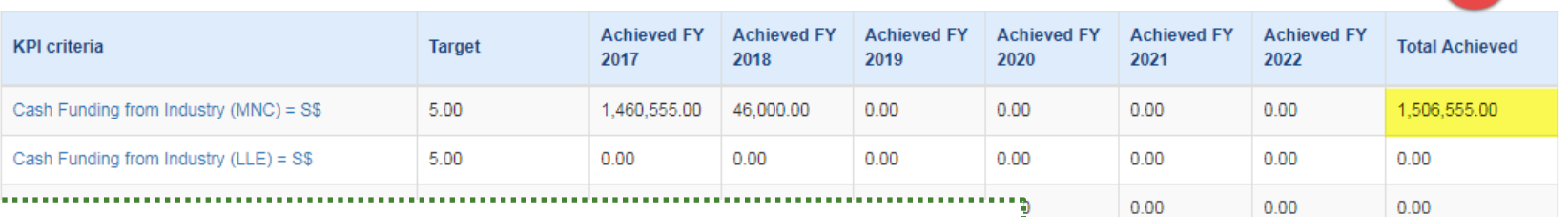

Total achieved for KPIs that are measured by S\$ (dollar) value, is the sum of the dollar amount on the KPI criteria details form.

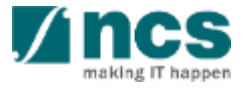

For the KPI category/criteria **"Number of competitive grants received"**, the user has to select the Funding Agency on the dropdown. Selection is as follows:

- ASTAR
- MOE

1

2

- MOH
- NRF
- Others

If the selected funding agency is **Others** – the Others field will appear and the user has to input the Funding agency name on the text field provided.

### Key performance indicator

Title of research project multi budget and institution or 36a and 06 proposal for testing

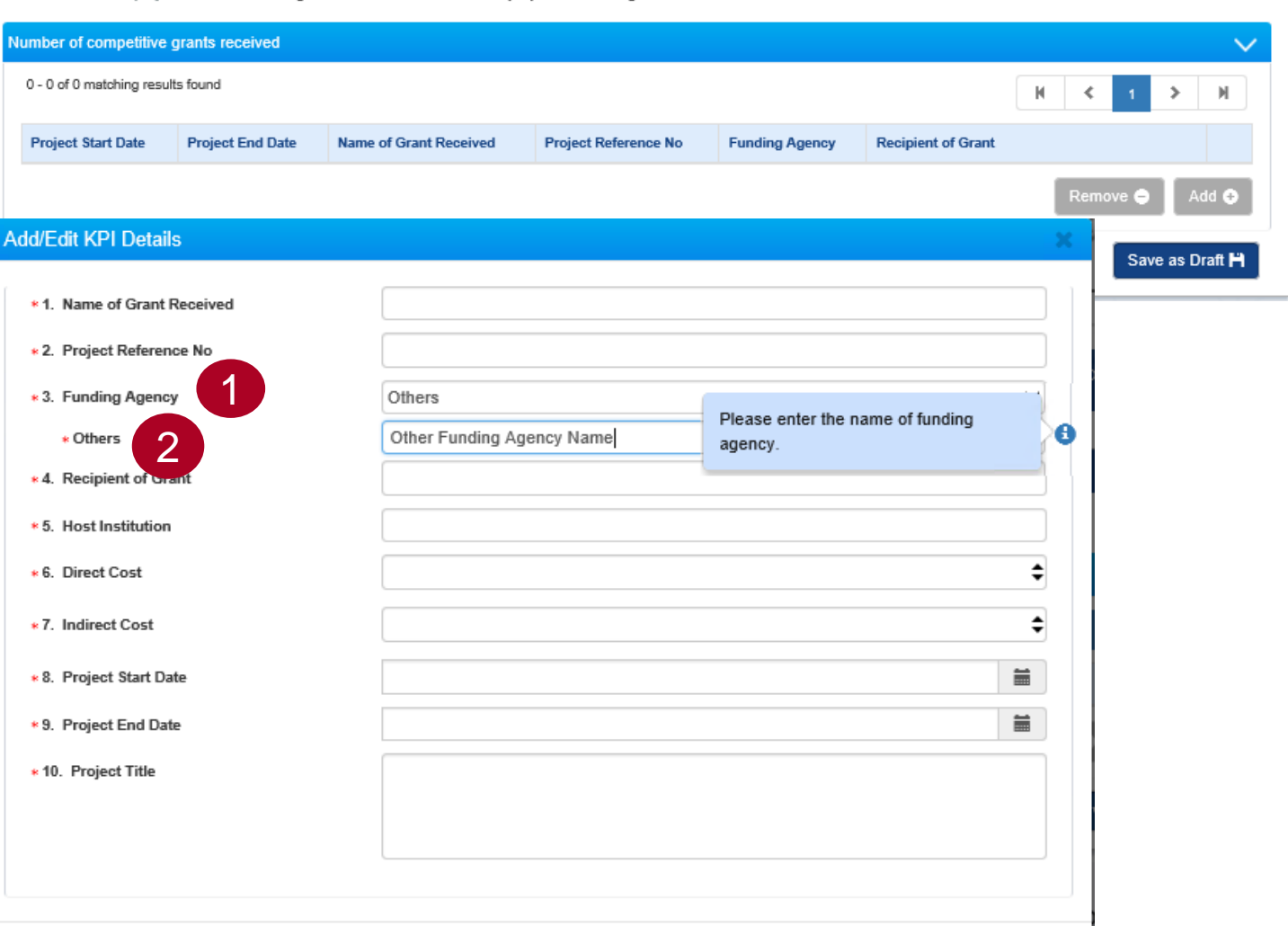

Cancel X

### For the KPI criteria **"Others"** - **"No of human subject recruited"**,

1

select "FY"(Financial Year) from the dropdown list. Start date of FY is populated by system based on the selected "FY".

Enter the number of human subject recruited in "Number Achieved" 2

**3** Click on "Save" button

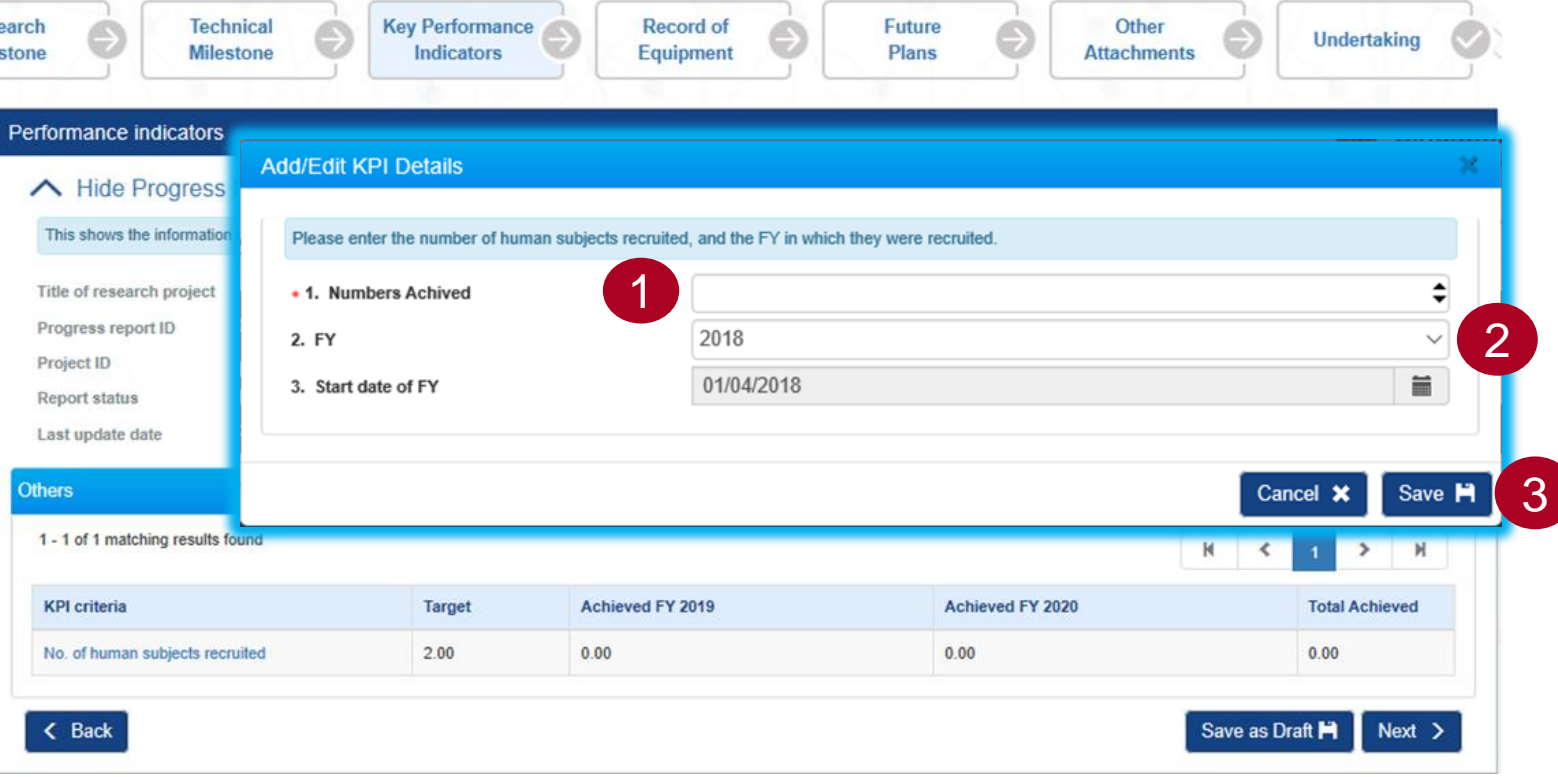

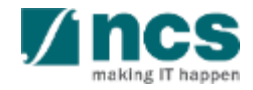

# **Record of Equipment**

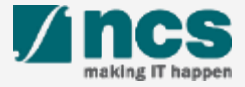

## **Record Of Equipment**

In Record Of Equipment page, two section are as follows,

1

Equipment Purchased(This shows a list of equipment purchased under the grant since last update)

2 **Equipment Pending** Purchased(This shows a list of equipment pending purchase under the grant since last update.)

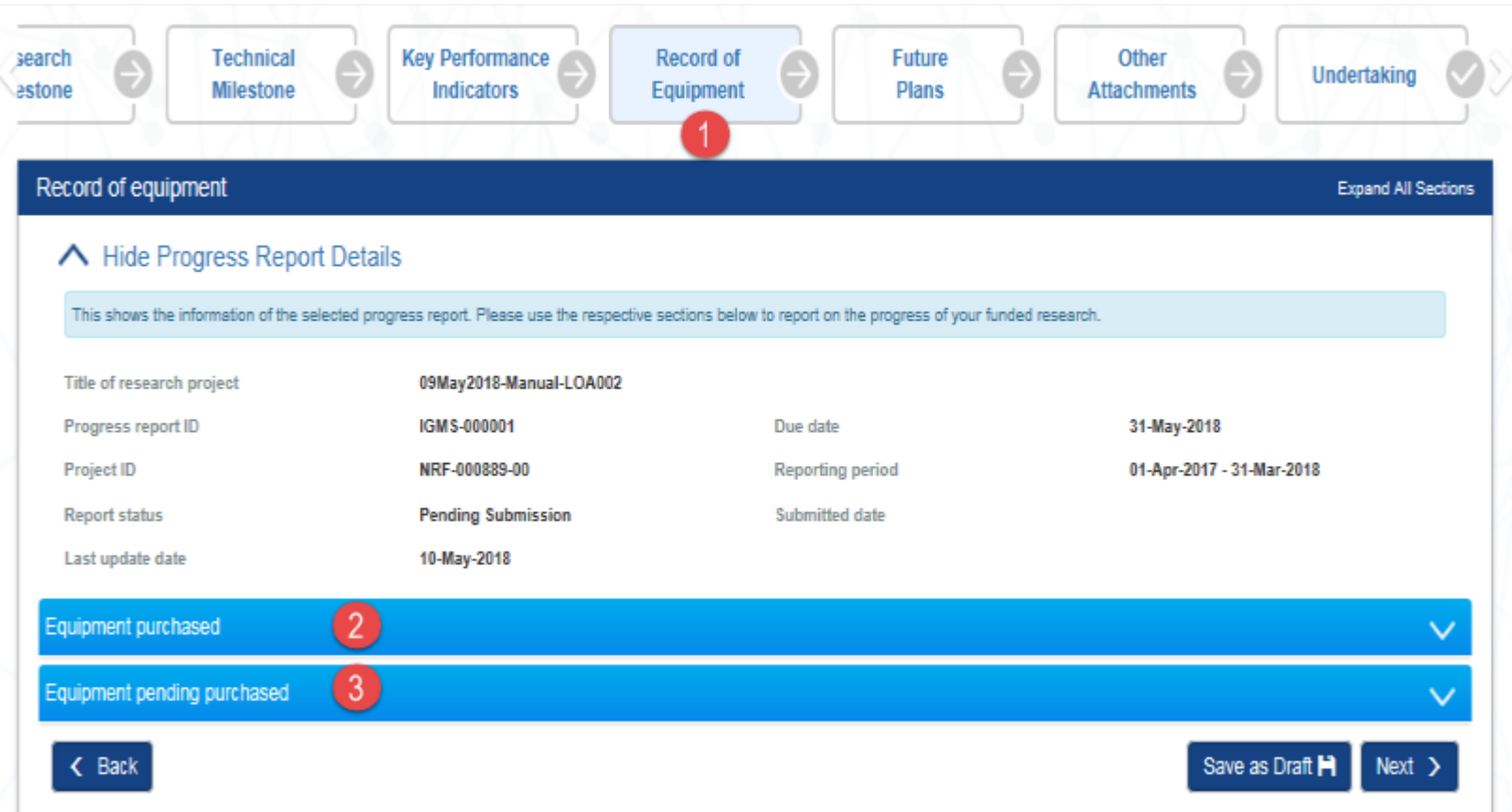

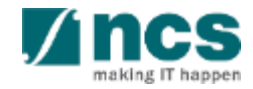

## Record Of Equipment

1 Click on "Add" button, Add/Edit equipment purchased page will display.

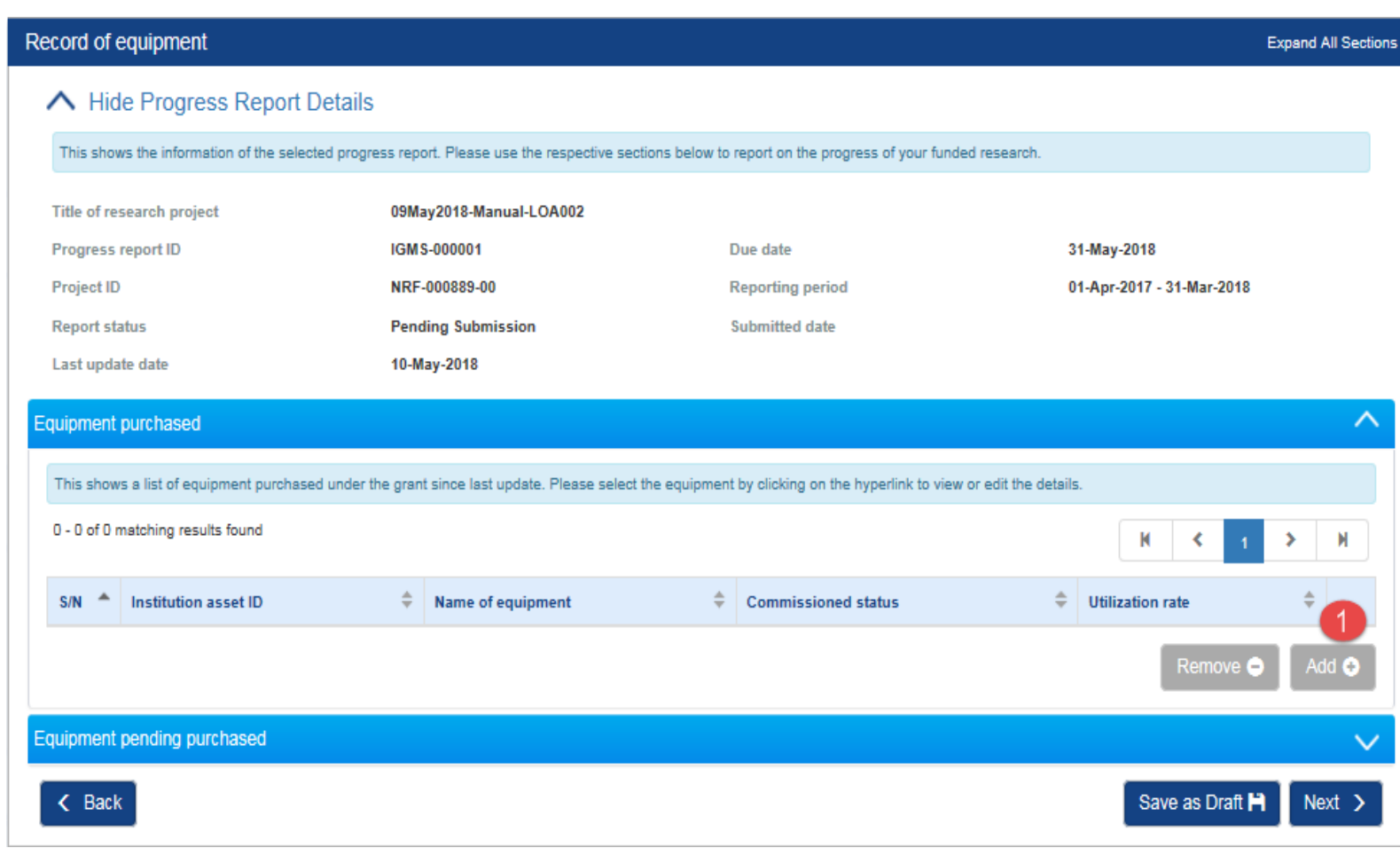

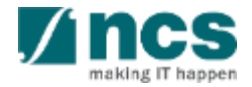

## Record Of Equipment

1

2

Please use this section to list all equipment that had been purchased using the grant for full reporting period (i.e. from 'Start Date of Project' to 'End Date of Reporting'). This should include all equipment indicated in the original approved budget and any new equipment from variation request approved by the funding agency.

Fill the mandatory fields and click on "save" button

### **Add/Edit Purchased Equipment**

Please list all equipment of purchase value \$250,000 and above (inclusive of GST) under this grant for the reporting period (i.e. from 'Start Date of Project' to 'End Date of Reporting')

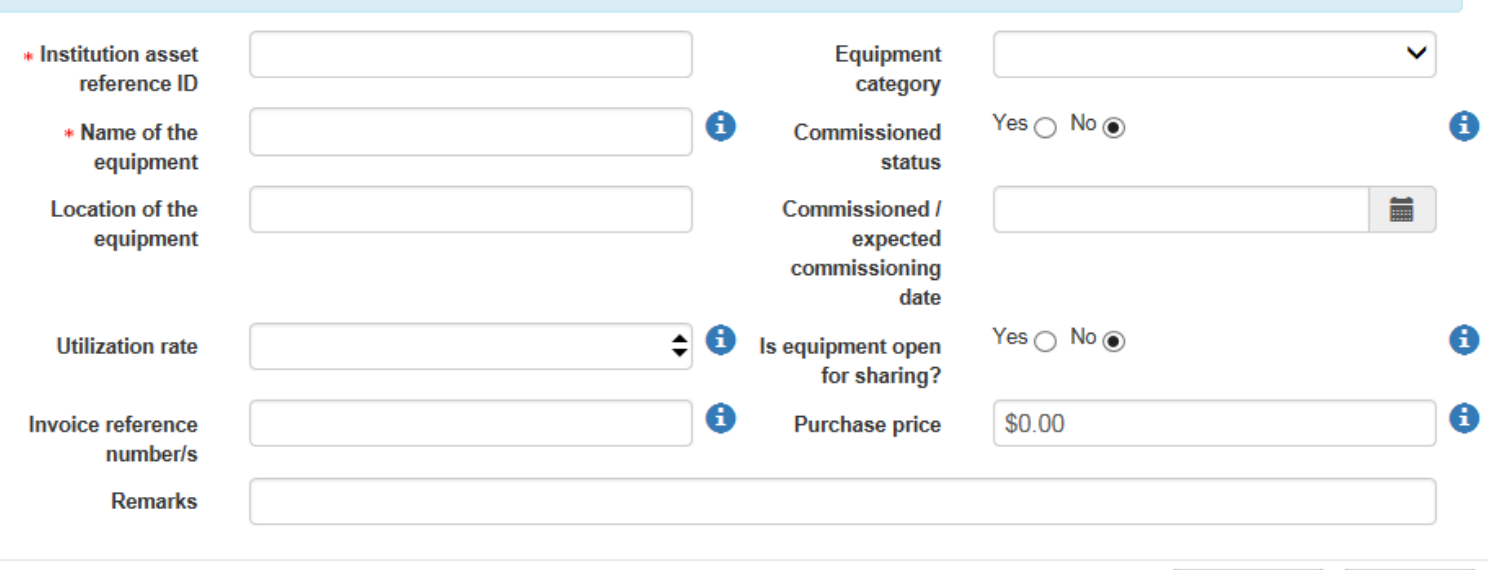

Cancel X Save **H** 

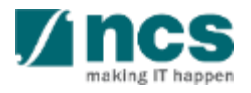
### Record Of Equipment

 $\sim$  1

To amend or revise created equipment, click on the hyperlink to view or edit the details. In the Add/Edit Purchased equipment form, key in the changes required, and click "Save".

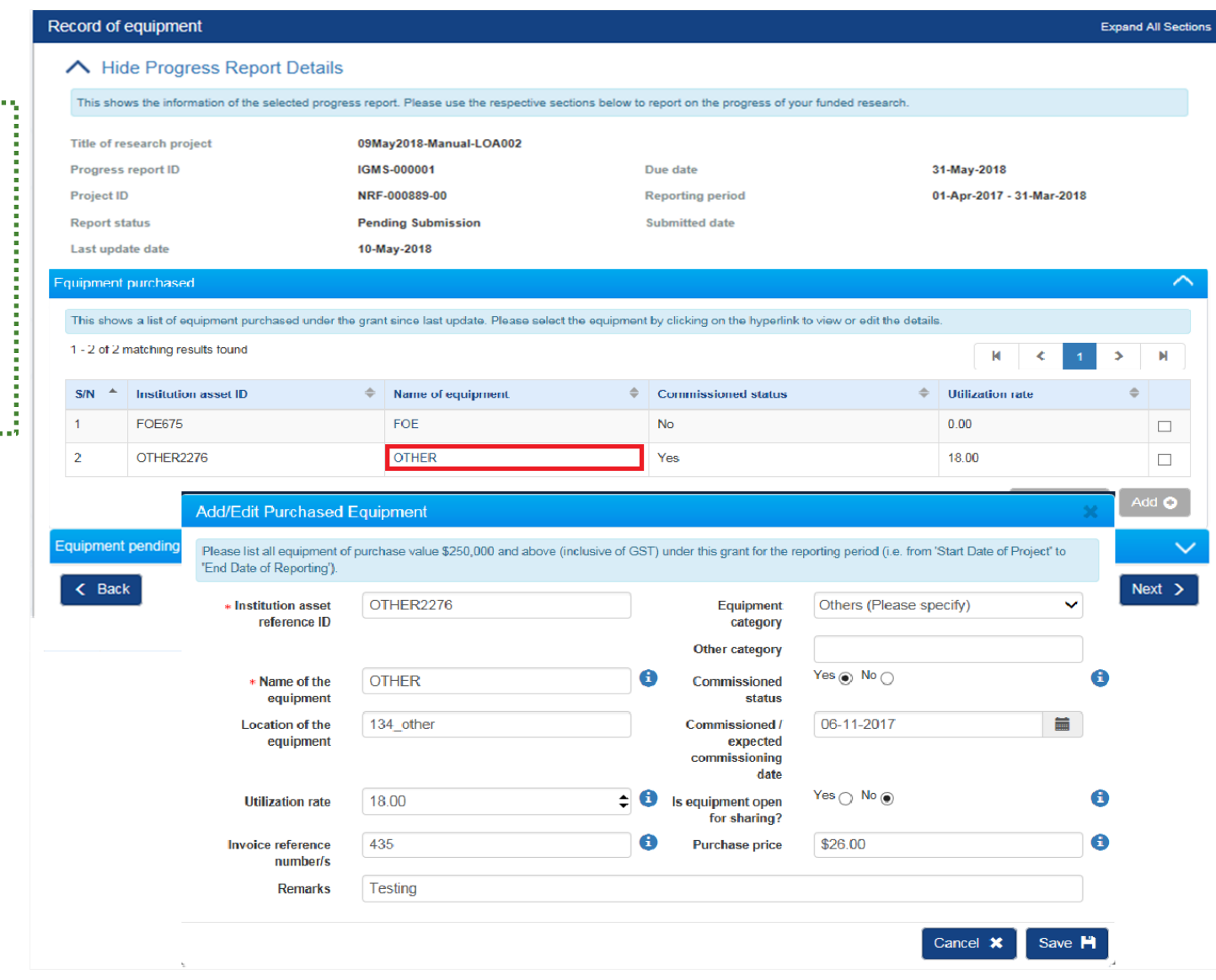

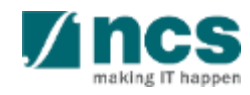

### Record Of Equipment -Equipment Pending Purchased

To add equipment for future to be purchased, open Equipment pending purchase section.

#### Click the "Add" button  $\mathcal{P}$

1

Record of equipment **Expand All Sections** A Hide Progress Report Details This shows the information of the selected progress report. Please use the respective sections below to report on the progress of your funded research. Title of research project 09May2018-Manual-LOA002 IGMS-000001 Due date 31-May-2018 Progress report ID **Project ID** NRF-000889-00 01-Apr-2017 - 31-Mar-2018 **Reporting period Submitted date Report status Pending Submission** 10-May-2018 Last update date **Equipment purchased** Equipment pending purchased This shows a list of equipment pending purchase under the grant since last update. Please select the equipment by clicking on the hyperlink to view or edit the details. 0 - 0 of 0 matching results found  $S/N$  $\blacktriangle$ Name of equipment  $\hat{=}$  Expected date of purchase  $\leftarrow$  Back Save as Draft  $Next >$ 

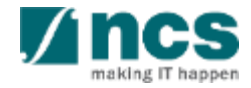

### Record Of Equipment -Equipment Pending Purchased

Please use this section to list all equipment that is pending purchase using the grant for full reporting period (i.e. from 'Start Date of Project' to 'End Date of Reporting'). This should include all equipment indicated in the original approved budget and any new equipment from any variation request approved by the funding agency.

1

 $\overline{2}$ 

Fill the mandatory fields and click on the "Save" button

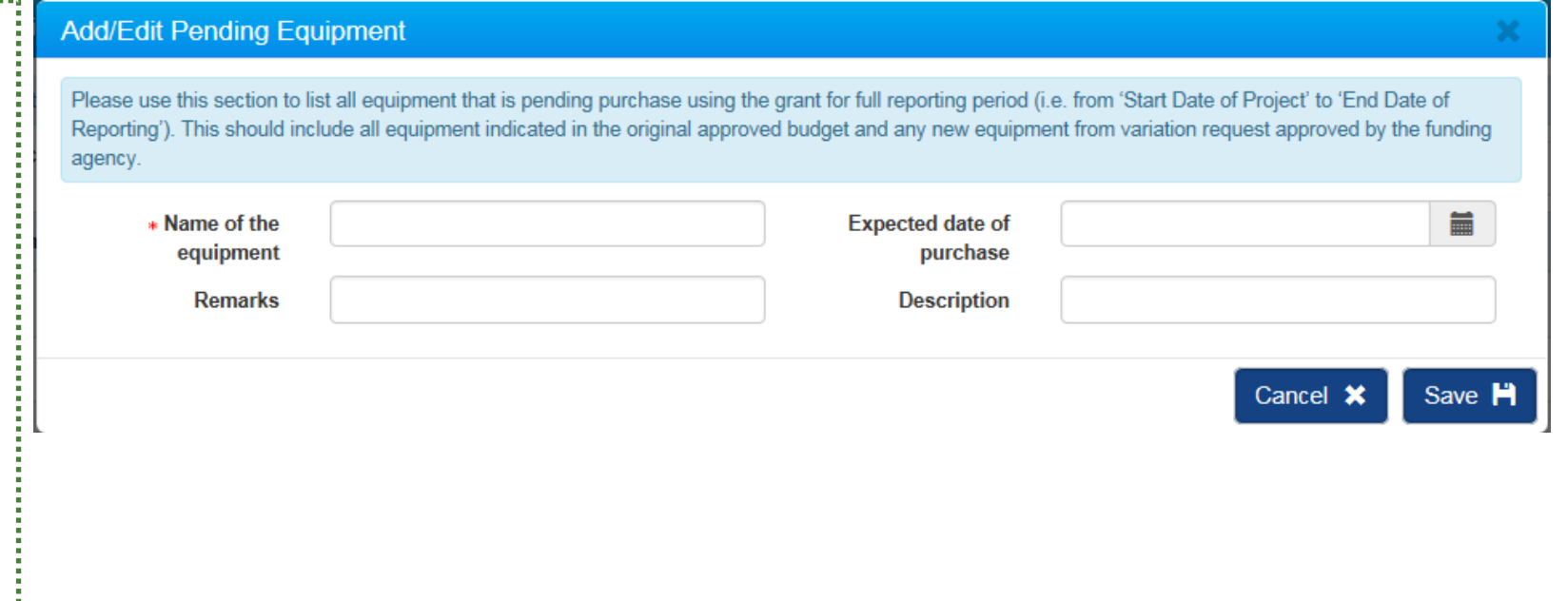

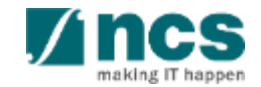

### Record Of Equipment -Equipment Pending Purchased

Click on "Next" button to move to the **Future Plans**  section.

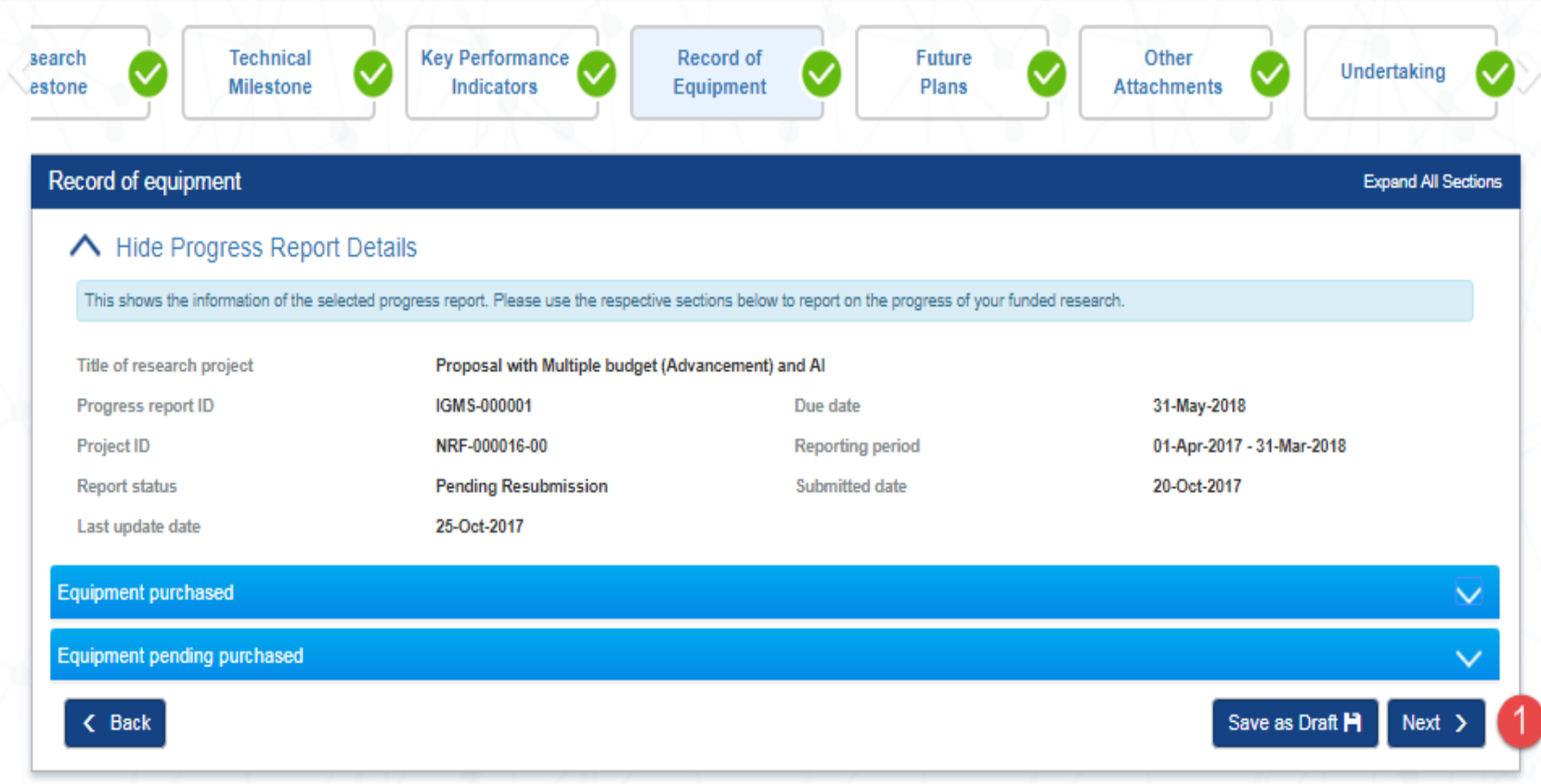

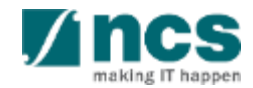

## **Future Plans**

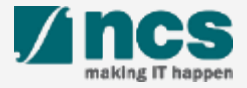

### Future Plans

2

Use this page to describe outline plans for the programme to be sustained on a long-term basis beyond the approved duration of the funding. **11** 

Click on "Next" button to move to the Other attachments section

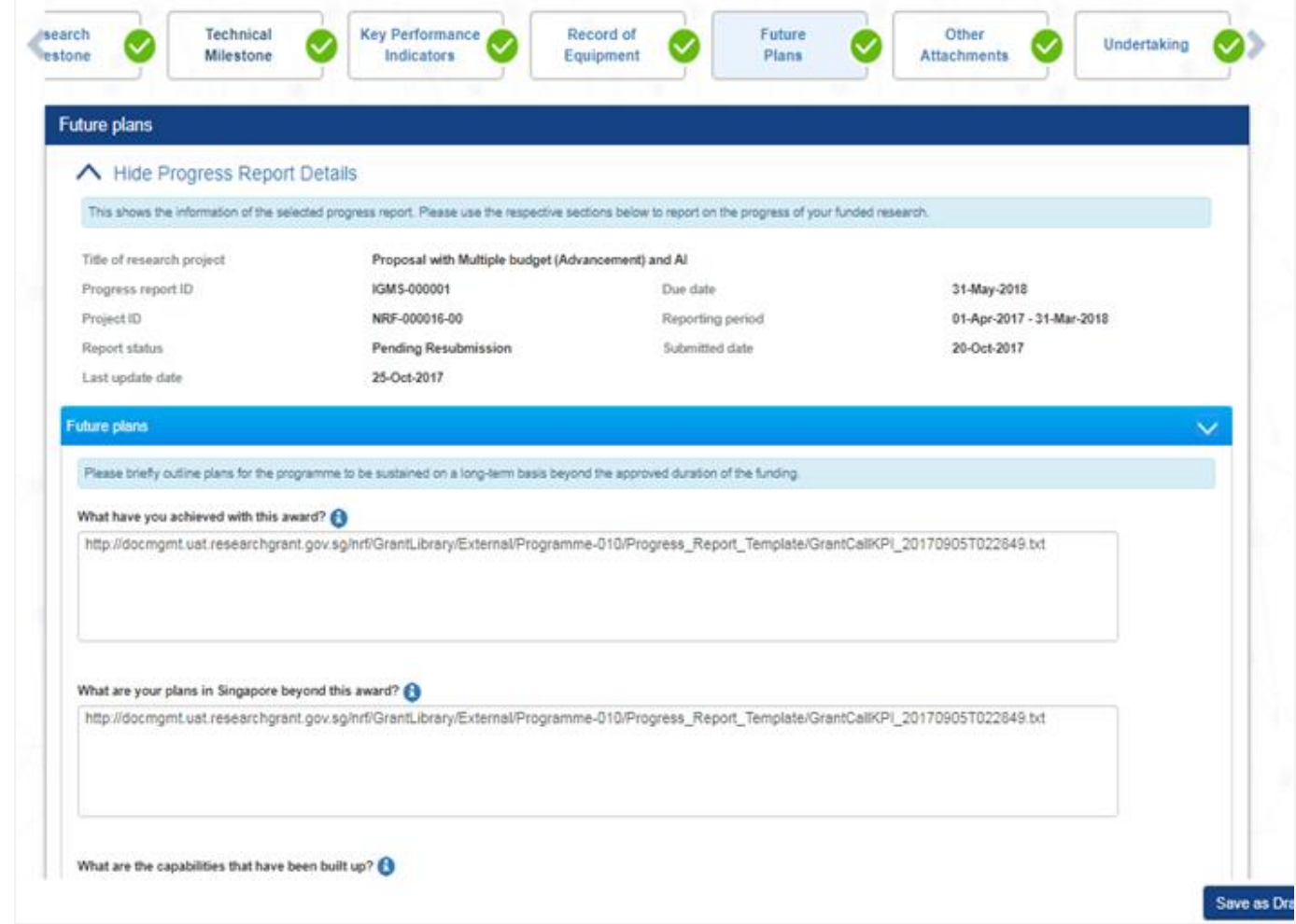

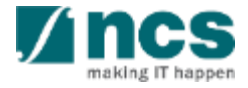

## **Other Attachments**

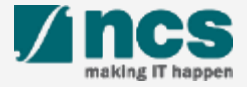

### Other Attachments

To add an attachment e.g. supporting documents and annexes, click the 'Add' button.

1

Click Start Upload. Once completed, click the 'Upload' button. File types allowed: txt, doc, pdf, zip, xls. The maximum size for each file is 4 MB. Maximum total file in one progress report is 30 MB. 2

Click on "Next" to move to the Undertaking section. 3

#### Other attachements

#### A Hide Progress Report Details

This shows the information of the selected progress report. Please use the respective sections below to report on the progress of your funded research

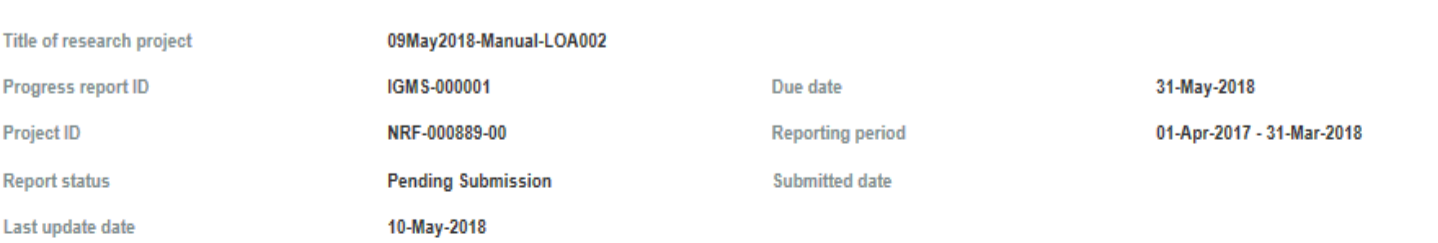

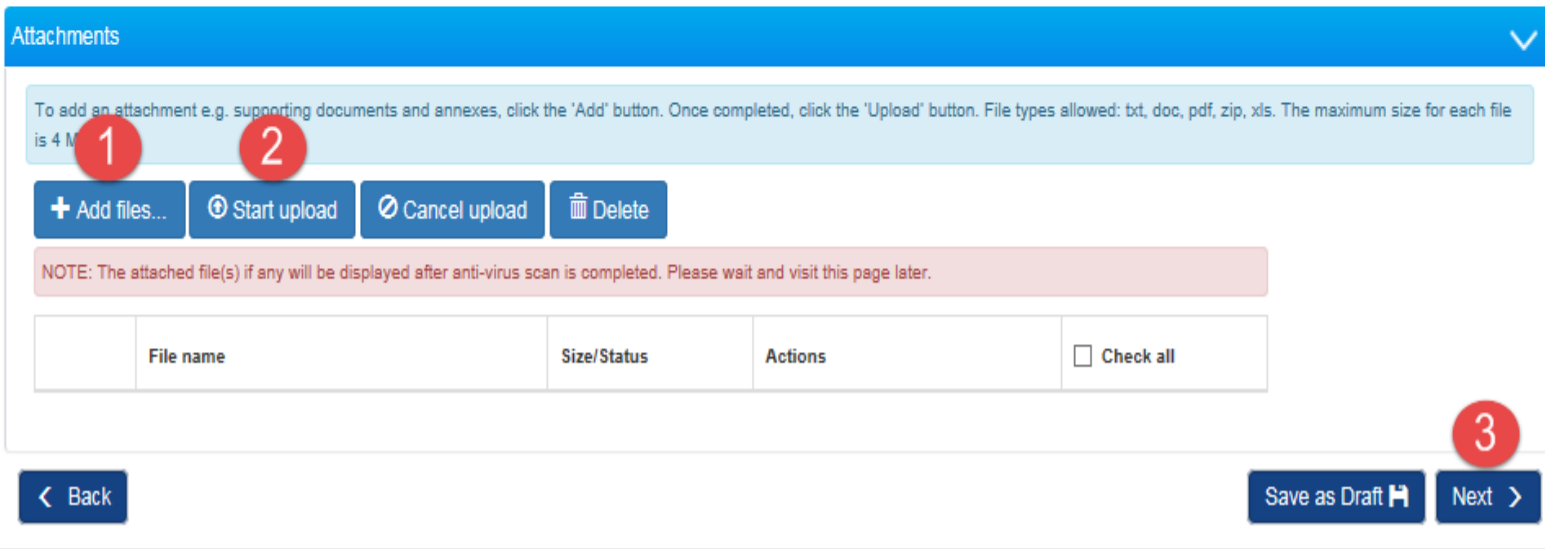

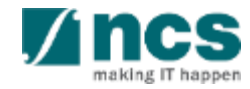

# **Undertaking**

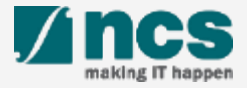

### Undertaking

Click on "Inform Lead PI" when the progress report updates are complete.

1<br>2<br>2  $\overline{2}$ Action Trail, This section maintains the actions and comments from all parties that acted on the progress report.

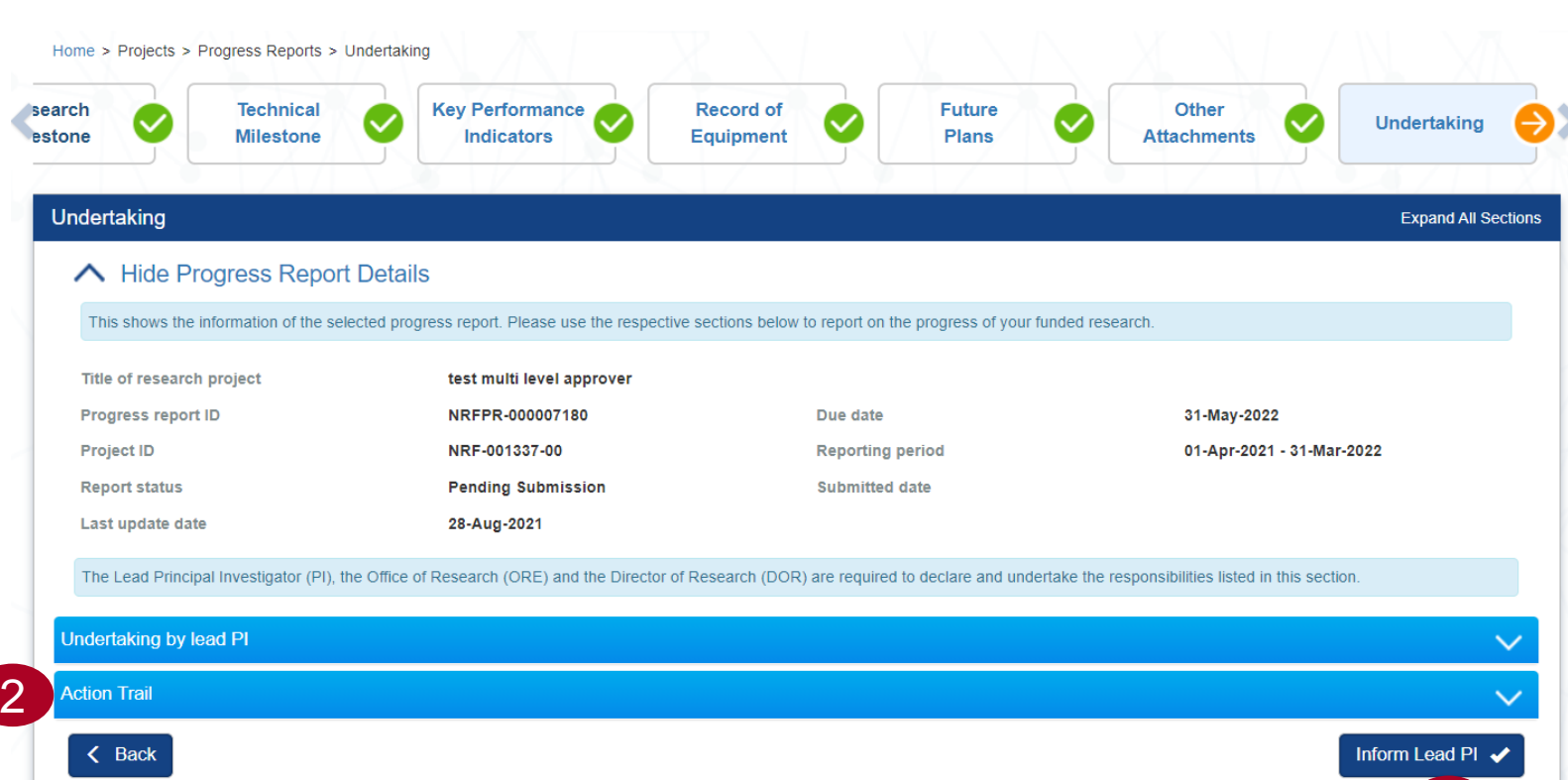

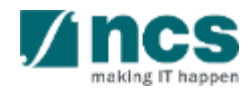

## Undertaking

1

Click "Yes" to proceed, or "No" to cancel..

#### Confirmation

Click Yes to inform Lead PI that the progress report updates are complete

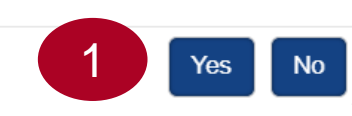

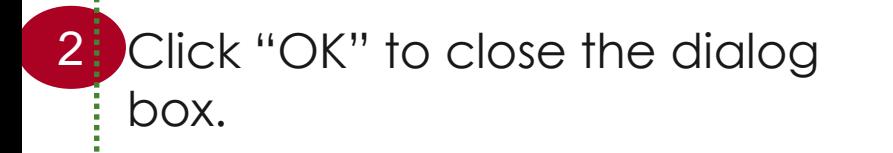

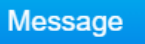

Progress Report has been sent to Lead PI successfully

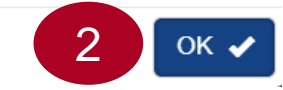

### **To Note**

- 1. An email will be sent to Lead PI to inform him/her that the progress report has been filled up by the Data Admin.
- 2. The progress report is not considered submitted/resubmitted until the Lead PI submits/resubmits the progress report.

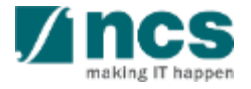

## SINGTEL GROUP ENTERPRISE Singtel MINCS OPTUS

Disclaimer: This material that follows is a presentation of general background information about NCS activities current at the date of the presentation. The information contained in this document is intended only for use d presentation and should not be disseminated or distributed to parties outside the presentation. It is information given in summary form and does not purport to be complete. It is not to be relied upon as advice to investor investors and does not take into account the investment objectives, financial situation or needs of any particular investor. This material should be considered with professional advice when deciding if an investment is app

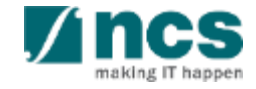